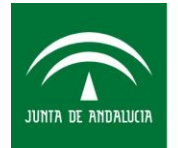

Sociedad Andaluza para el Desarrollo de las Telecomunicaciones **CONSEJERÍA DE EMPLEO, EMPRESA Y COMERCIO** 

# **GUIA DE CONEXIÓN DE USUARIOS AL SERVICIO WIFI CORPORATIVO DE LA JUNTA DE ANDALUCIA**

Sociedad Andaluza para el Desarrollo de las Telecomunicaciones S.A.

Este documento y, en su caso, cualquier documento anexo al mismo, contiene información de carácter confidencial exclusivamente dirigida a su destinatario o destinatarios. Queda prohibida su divulgación, copia o distribución a terceros sin la previa autorización escrita de "Sociedad Andaluza para el Desarrollo de la de las Telecomunicaciones S.A.". Si no es Ud. el destinatario del documento le ruego lo destruya sin hacer copia digital o física, comunicando a "Sociedad Andaluza para el Desarrollo de las Telecomunicaciones S.A." vía e-mail o fax la recepción del presente documento.

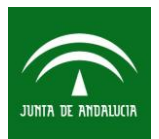

## **GUIA DE CONEXIÓN DE USUARIOS AL SERVICIO WIFI CORPORATIVO DE LA JUNTA DE ANDALUCIA**

Fecha: 18/01/2017

Tipo de documento: Guía de Usuario Categoría: Manual

Pág. 2 de 40

## <span id="page-1-0"></span>**1 TABLA DE CONTENIDOS**

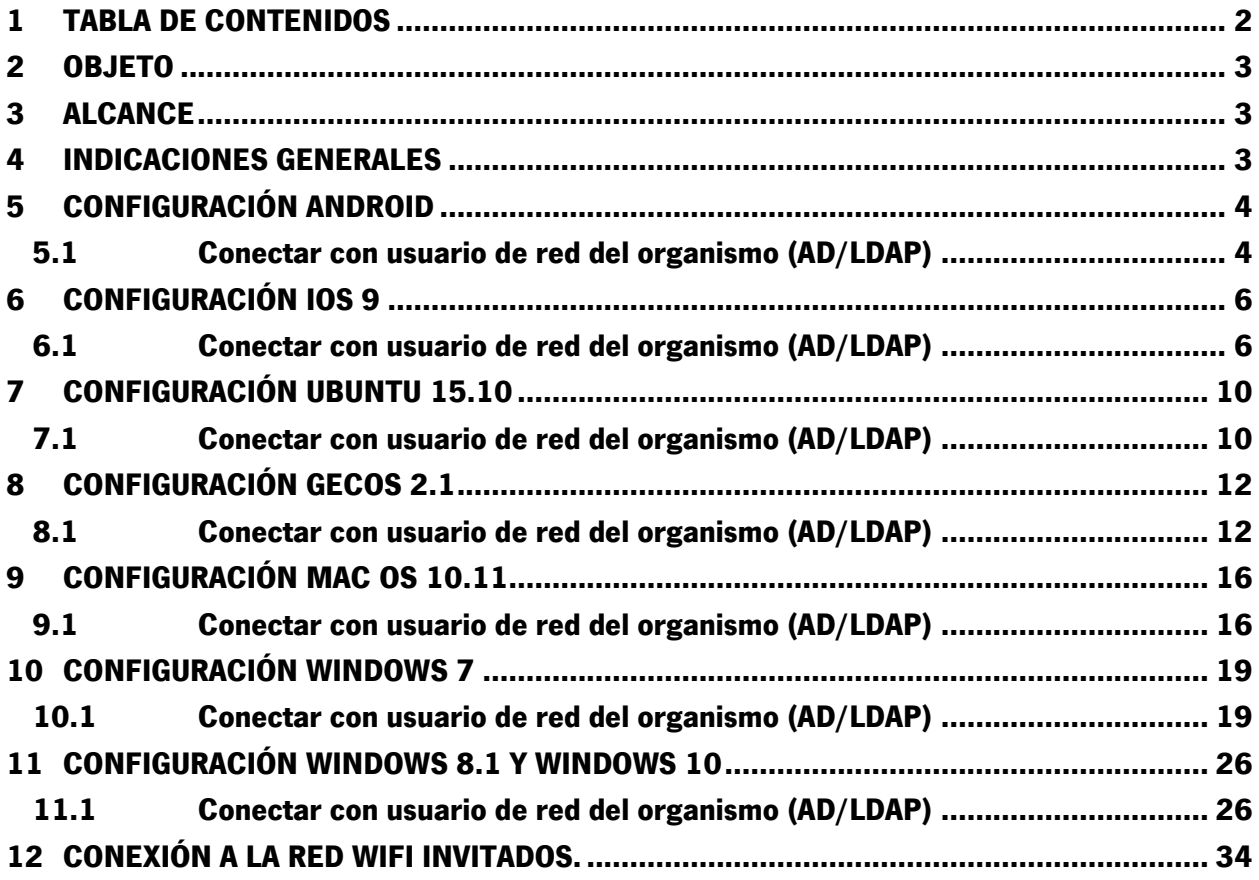

Sociedad Andaluza para el Desarrollo de las Telecomunicaciones S.A.

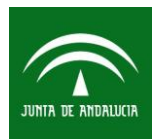

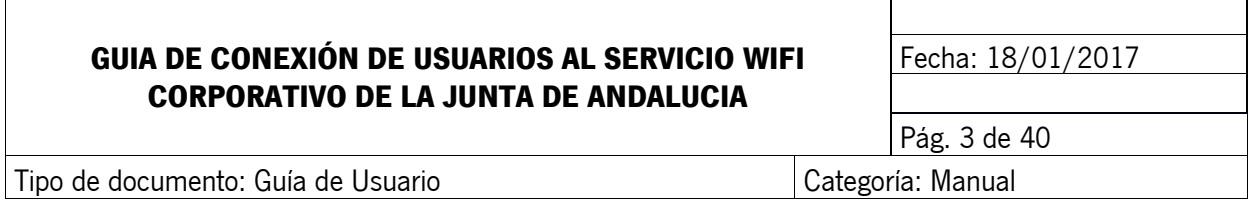

## <span id="page-2-0"></span>**2 OBJETO**

El objetivo del siguiente documento es proporcionar a los distintos organismos una guía general sobre la conexión a la red wifi corporativa de la Junta de Andalucía para facilitar a los distintos departamentos de informática la tarea de conexión de usuarios, y ayudarles a elaborar sus propios manuales en función de sus procedimientos o necesidades más específicas. Cada organismo debe usarlo dependiendo del sistema de autenticación configurado en la plataforma centralizada.

## <span id="page-2-1"></span>**3 ALCANCE**

Guías de configuración de conexión a la Red WiFi Corporativa desde diferentes clientes:

Android IOS 9 Ubuntu 15.10 GECOS 2.1 MAC OSx 10.11 Windows 7 Windows 8 Windows 10

## <span id="page-2-2"></span>**4 INDICACIONES GENERALES**

Como indicación general, cuando en el presente documento se hace mención a introducir nuestro usuario, usaremos el nombre de usuario del servidor de autenticación propio del organismo, habitualmente Active Directory, (el mismo con el que, por ejemplo, iniciamos nuestra sesión en Windows) y NO el usuario LDAP Corporativo (el utilizado, por ejemplo, para el servicio de correo electrónico de Junta de Andalucía).

El formato será **usuario@<sufijo del organismo>** siendo el sufijo del organismo el pactado con Sandetel.

Sociedad Andaluza para el Desarrollo de las Telecomunicaciones S.A.

Este documento y, en su caso, cualquier documento anexo al mismo, contiene información de carácter confidencial exclusivamente dirigida a su destinatario o destinatarios. Queda prohibida su divulgación, copia o distribución a terceros sin la previa autorización escrita de "Sociedad Andaluza para el Desarrollo de la de las Telecomunicaciones S.A.". Si no es Ud. el destinatario del documento le ruego lo destruya sin hacer copia digital o física, comunicando a "Sociedad Andaluza para el Desarrollo de las Telecomunicaciones S.A." vía e-mail o fax la recepción del presente documento. **Para garantizar que este documento está en vigor, consulte el fichero emplazado en red**

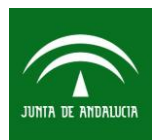

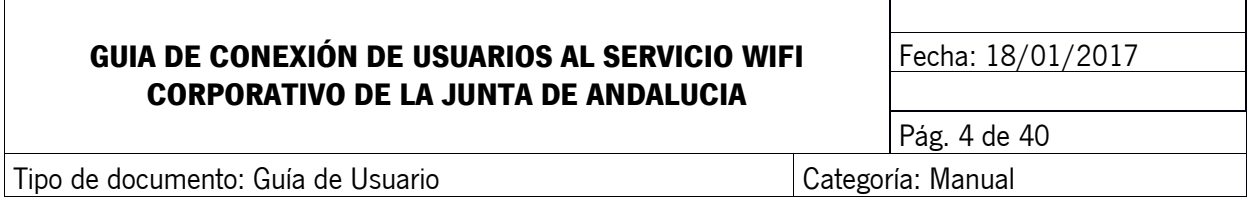

#### <span id="page-3-0"></span>**5 CONFIGURACIÓN ANDROID**

#### <span id="page-3-1"></span>**5.1 Conectar con usuario de red del organismo (AD/LDAP)**

Para configurar su conexión a la red Wi-Fi Corporativa accederemos **Ajustes–>Conexiones-> Wi-Fi**.

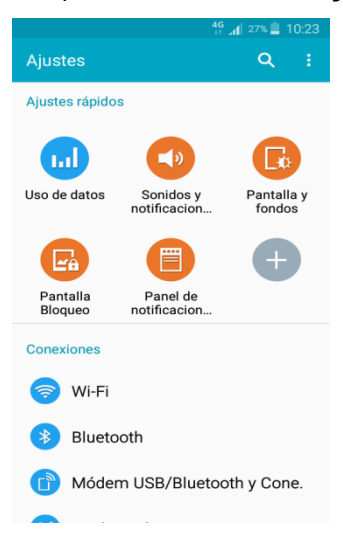

Al activar el dispositivo, se le mostrará una lista con todas las redes disponibles, seleccionaremos la red con el SSID **"CORPORATIVO".**

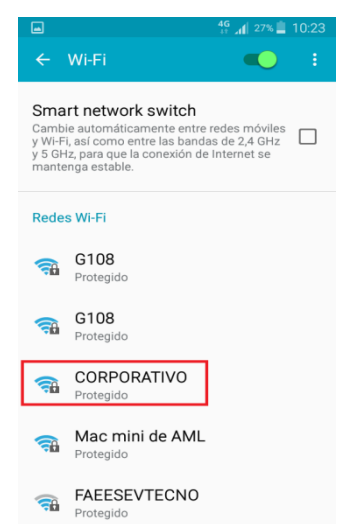

#### Nos aparecerá el menú de configuración. A continuación deberá introducir los siguientes datos: En método EAP, seleccionaremos **"PEAP"** y en Autenticación de fase 2 **"MSCHAPV2"**.

Sociedad Andaluza para el Desarrollo de las Telecomunicaciones S.A.

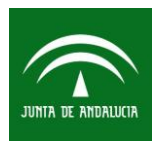

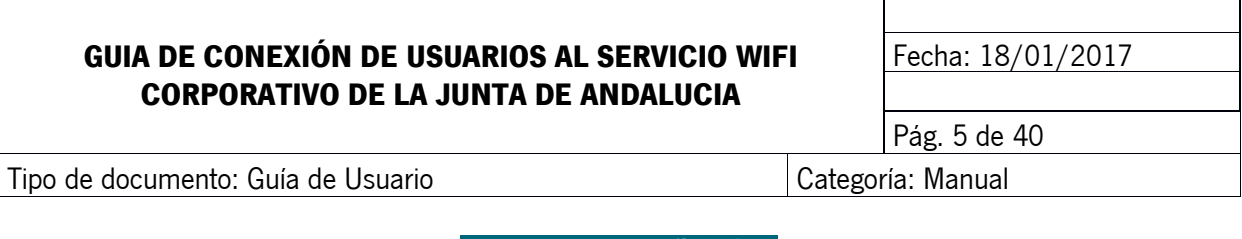

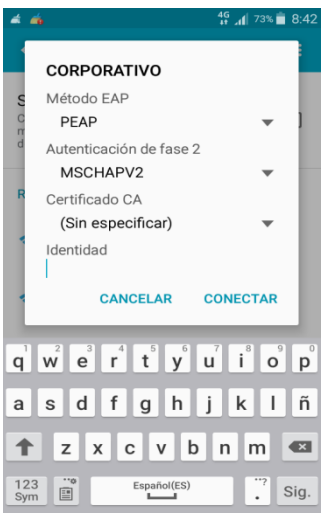

Luego deberá introducir las credenciales que utilizará para establecer la conexión: usuario de Active Directory, con el formato **usuario@<sufijo del organismo>,** y nuestra contraseña. Finalmente **"CONECTAR"** y automáticamente se conectara a la red.

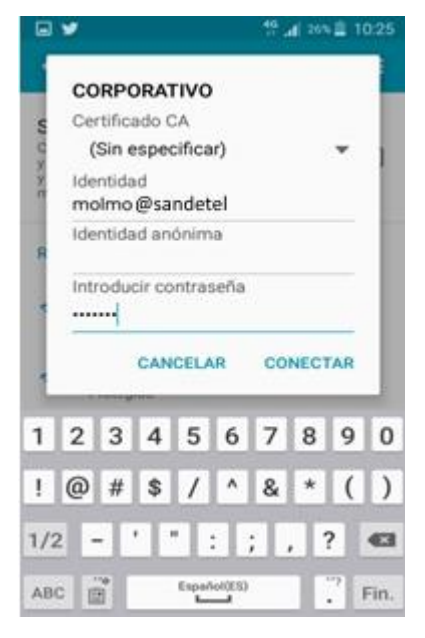

Sociedad Andaluza para el Desarrollo de las Telecomunicaciones S.A.

Este documento y, en su caso, cualquier documento anexo al mismo, contiene información de carácter confidencial exclusivamente dirigida a su destinatario o destinatarios. Queda prohibida su divulgación, copia o distribución a terceros sin la previa autorización escrita de "Sociedad Andaluza para el Desarrollo de la de las Telecomunicaciones S.A.". Si no es Ud. el destinatario del documento le ruego lo destruya sin hacer copia digital o física, comunicando a "Sociedad Andaluza para el Desarrollo de las Telecomunicaciones S.A." vía e-mail o fax la recepción del presente documento.

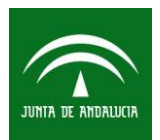

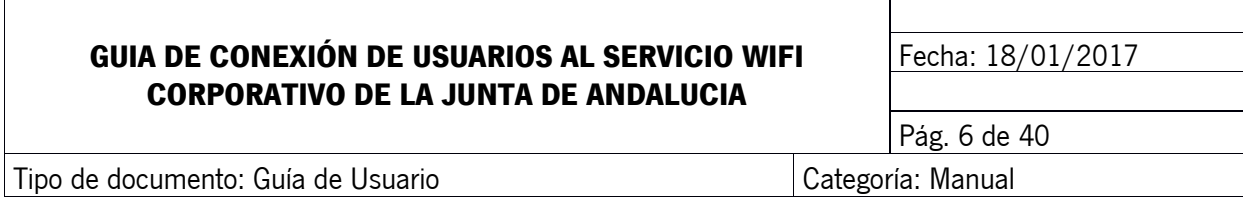

## <span id="page-5-0"></span>**6 CONFIGURACIÓN IOS 9**

#### <span id="page-5-1"></span>**6.1 Conectar con usuario de red del organismo (AD/LDAP)**

Accedemos a **Ajustes** del dispositivo

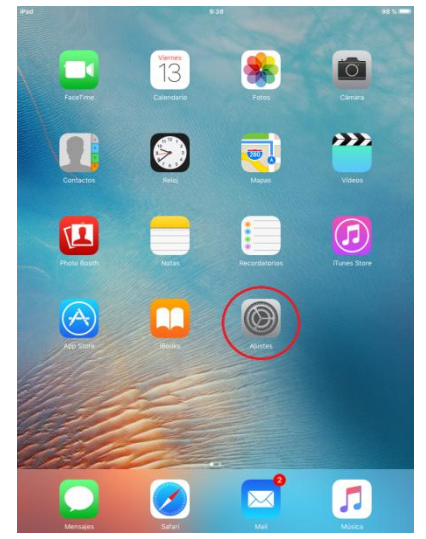

Seleccionamos **Wi-Fi** y activamos la función de localización de redes disponibles.

Sociedad Andaluza para el Desarrollo de las Telecomunicaciones S.A.

Este documento y, en su caso, cualquier documento anexo al mismo, contiene información de carácter confidencial exclusivamente dirigida a su destinatario o destinatarios. Queda prohibida su divulgación, copia o distribución a terceros sin la previa autorización escrita de "Sociedad Andaluza para el Desarrollo de la de las Telecomunicaciones S.A.". Si no es Ud. el destinatario del documento le ruego lo destruya sin hacer copia digital o física, comunicando a "Sociedad Andaluza para el Desarrollo de las Telecomunicaciones S.A." vía e-mail o fax la recepción del presente documento.

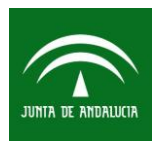

## **GUIA DE CONEXIÓN DE USUARIOS AL SERVICIO WIFI CORPORATIVO DE LA JUNTA DE ANDALUCIA**

Fecha: 18/01/2017

Tipo de documento: Guía de Usuario Categoría: Manual

Pág. 7 de 40

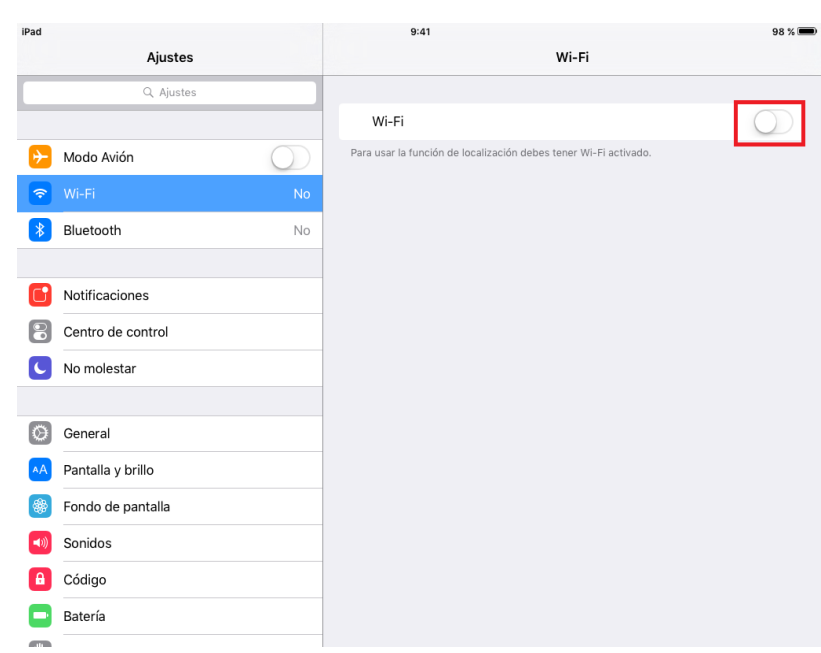

Una vez activada la función de localización nos aparecen las redes disponibles, seleccionamos **"CORPORATIVO".**

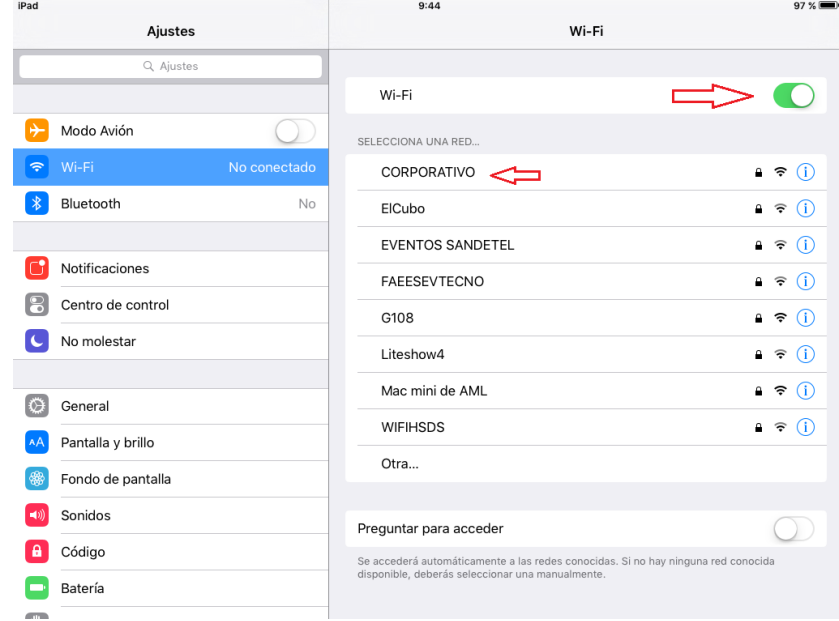

#### Al seleccionar la red nos solicitarán las credenciales. Introducimos nuestro usuario, con el formato *usuario@<sufijo del organismo>,* y contraseña del Active Directory y pulsamos **"intro".**

Sociedad Andaluza para el Desarrollo de las Telecomunicaciones S.A.

Este documento y, en su caso, cualquier documento anexo al mismo, contiene información de carácter confidencial exclusivamente dirigida a su destinatario o destinatarios. Queda prohibida su divulgación, copia o distribución a terceros sin la previa autorización escrita de "Sociedad Andaluza para el Desarrollo de la de las Telecomunicaciones S.A.". Si no es Ud. el destinatario del documento le ruego lo destruya sin hacer copia digital o física, comunicando a "Sociedad Andaluza para el Desarrollo de las Telecomunicaciones S.A." vía e-mail o fax la recepción del presente documento.

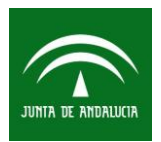

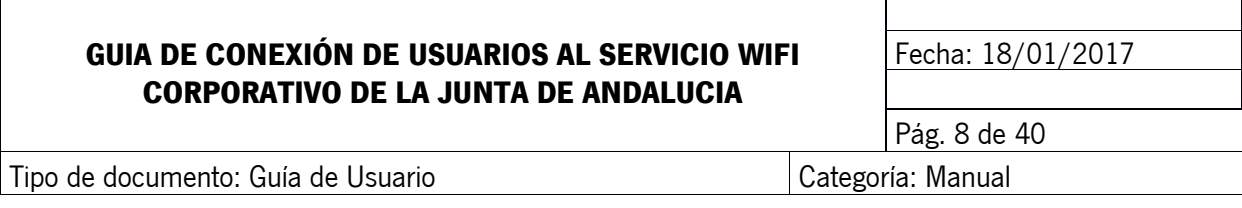

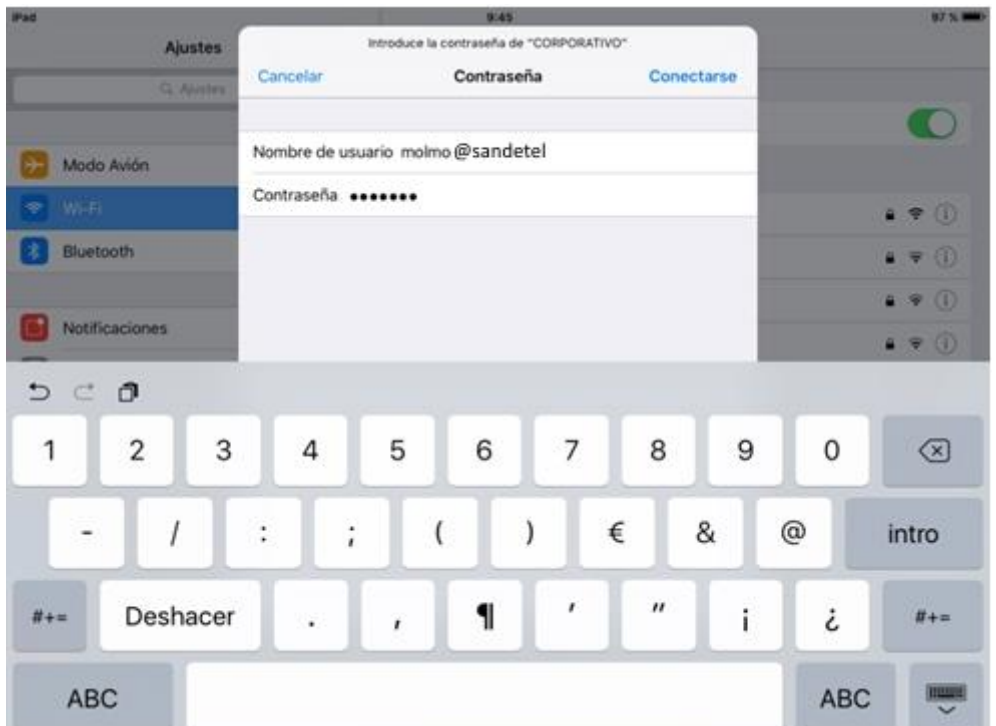

En esta pantalla seleccionamos en confiar en el certificado.

Sociedad Andaluza para el Desarrollo de las Telecomunicaciones S.A.

Este documento y, en su caso, cualquier documento anexo al mismo, contiene información de carácter confidencial exclusivamente dirigida a su destinatario o destinatarios. Queda prohibida su divulgación, copia o distribución a terceros sin la previa autorización escrita de "Sociedad Andaluza para el Desarrollo de la de las Telecomunicaciones S.A.". Si no es Ud. el destinatario del documento le ruego lo destruya sin hacer copia digital o física, comunicando a "Sociedad Andaluza para el Desarrollo de las Telecomunicaciones S.A." vía e-mail o fax la recepción del presente documento.

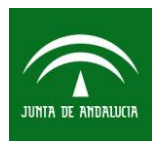

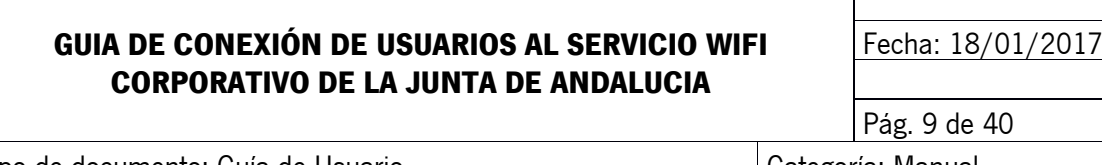

Tipo de documento: Guía de Usuario Categoría: Manual

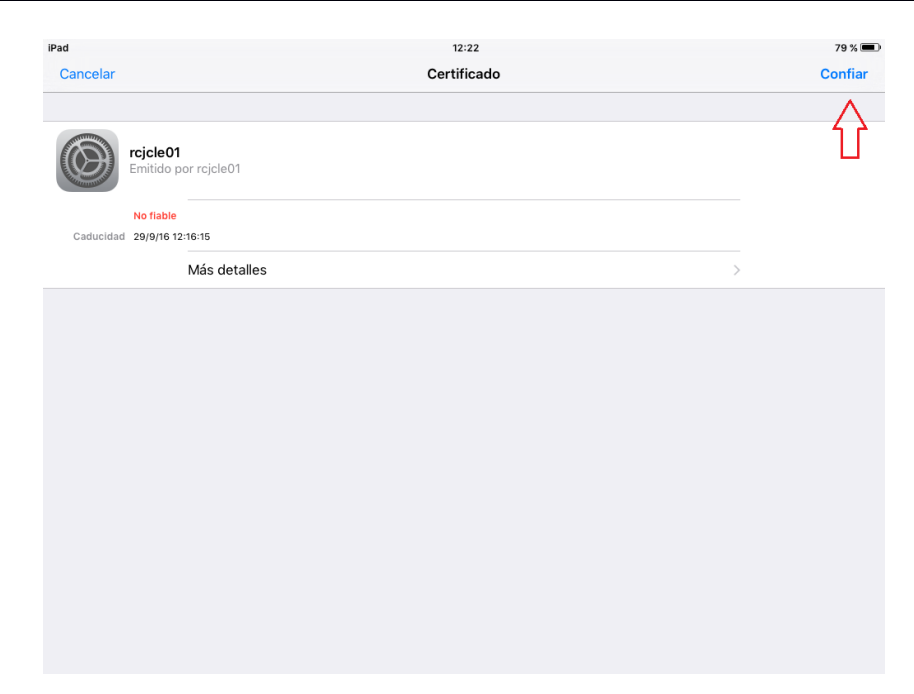

Y nos conectará a la red Wi-Fi "**CORPORATIVO"**.

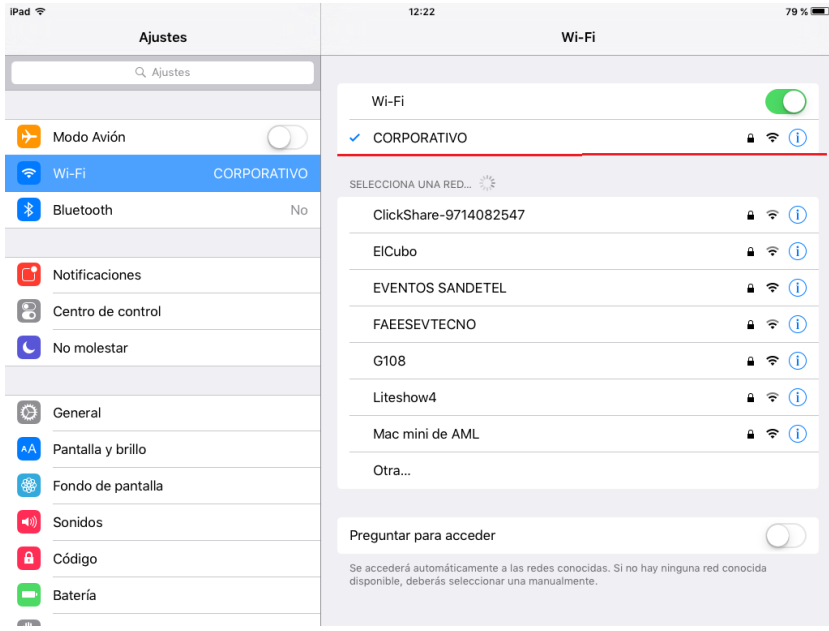

Sociedad Andaluza para el Desarrollo de las Telecomunicaciones S.A.

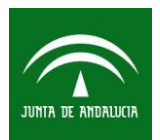

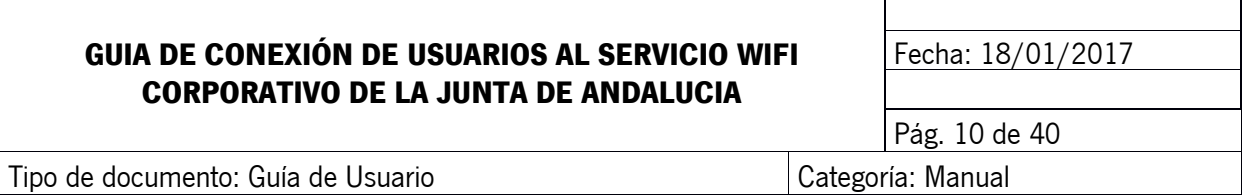

### <span id="page-9-0"></span>**7 CONFIGURACIÓN UBUNTU 15.10**

#### <span id="page-9-1"></span>**7.1 Conectar con usuario de red del organismo (AD/LDAP)**

Hacemos clic en el **icono de administrador de redes** en la parte superior derecha del escritorio.

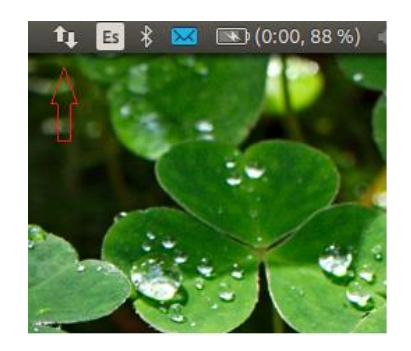

Se despliega el menú y veremos una lista con las redes disponibles y debajo un acceso a "Más redes". Realizaremos clic en la red **CORPORATIVO**.Si no aparece la lista, nos aseguramos de que estén activadas las opciones (ambas) de**: Activar Red y Activar Inalámbrica.**

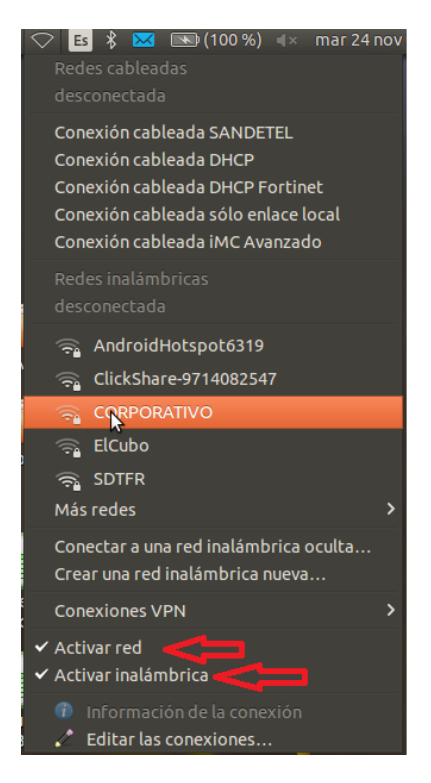

Sociedad Andaluza para el Desarrollo de las Telecomunicaciones S.A.

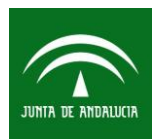

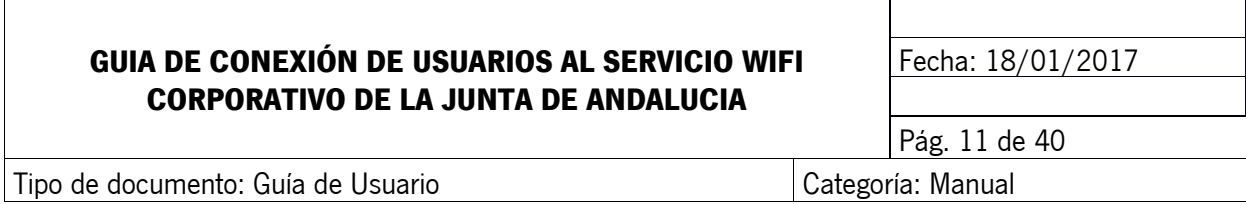

Accedemos a la pantalla de configuración de nuestra red. Configuramos las opciones de seguridad y autenticación como aparecen en la pantalla. Seguridad inalámbrica: **WPA y WPA2 enterprise.**  Autenticación: **EAP protegido (PEAP).** Marcamos el check de "No se necesita ningún certificado CA", y Autenticación interna "**MSCHAPv2**". Por último introducimos nuestro usuario, con el formato *usuario@<sufijo del organismo>,* y contraseña de **Active Directory** y realizamos clic en **Conectar**.

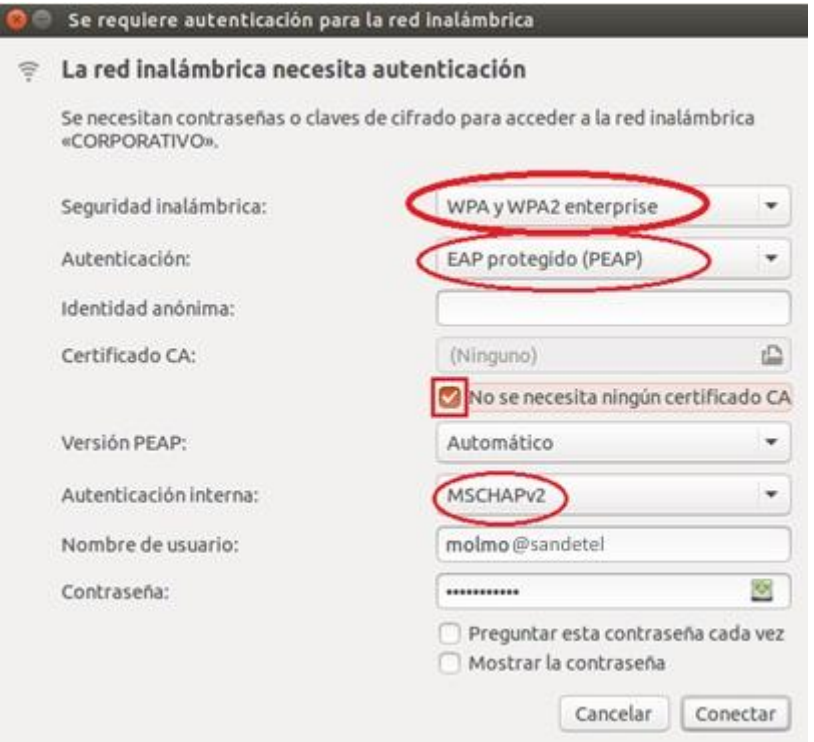

Y nos conectará a la red Wi-Fi "**CORPORATIVO"**. Veremos el icono en la parte superior de conexión inalámbrica.

Sociedad Andaluza para el Desarrollo de las Telecomunicaciones S.A.

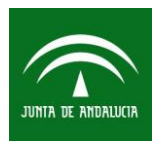

## **GUIA DE CONEXIÓN DE USUARIOS AL SERVICIO WIFI CORPORATIVO DE LA JUNTA DE ANDALUCIA**

 $\mathbf{r}$ Ec

Fecha: 18/01/2017

Tipo de documento: Guía de Usuario Categoría: Categoría: Manual

Pág. 12 de 40

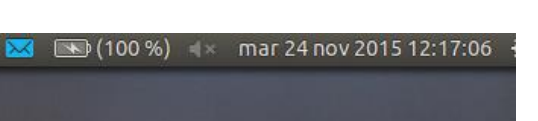

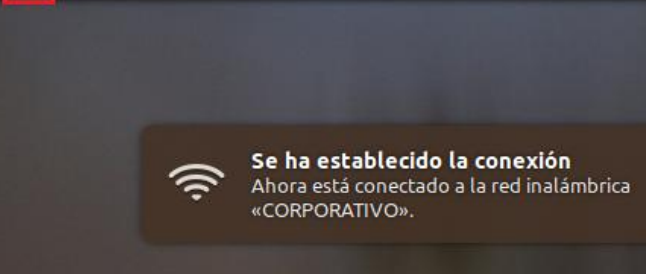

### <span id="page-11-0"></span>**8 CONFIGURACIÓN GECOS 2.1**

#### <span id="page-11-1"></span>**8.1 Conectar con usuario de red del organismo (AD/LDAP)**

Hacemos clic en el **icono de administrador de redes** en la parte inferior derecha del escritorio.

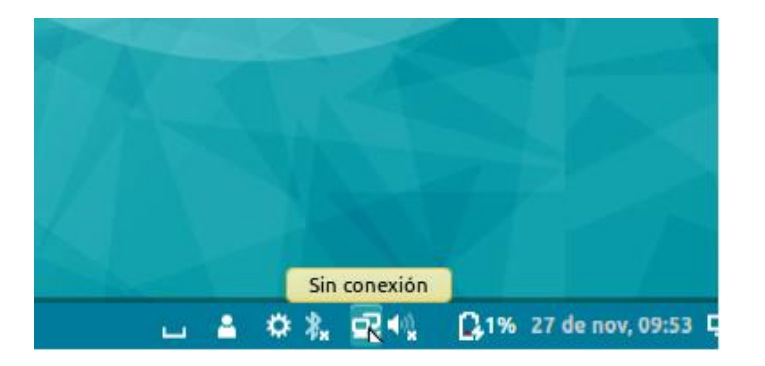

Se despliega el menú y veremos una lista con las redes disponibles. Realizaremos clic en la red "**CORPORATIVO"**.

Sociedad Andaluza para el Desarrollo de las Telecomunicaciones S.A.

Este documento y, en su caso, cualquier documento anexo al mismo, contiene información de carácter confidencial exclusivamente dirigida a su destinatario o destinatarios. Queda prohibida su divulgación, copia o distribución a terceros sin la previa autorización escrita de "Sociedad Andaluza para el Desarrollo de la de las Telecomunicaciones S.A.". Si no es Ud. el destinatario del documento le ruego lo destruya sin hacer copia digital o física, comunicando a "Sociedad Andaluza para el Desarrollo de las Telecomunicaciones S.A." vía e-mail o fax la recepción del presente documento.

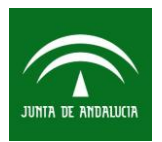

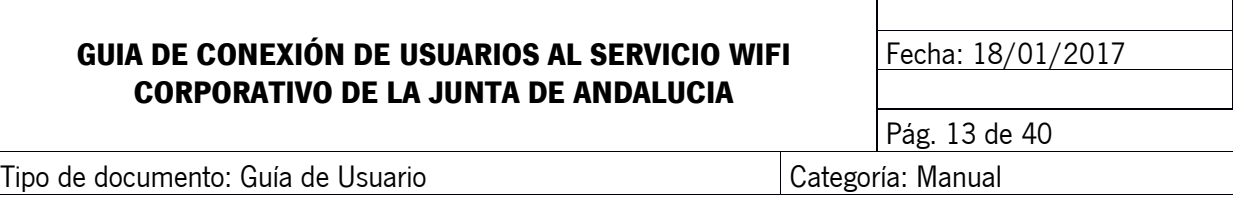

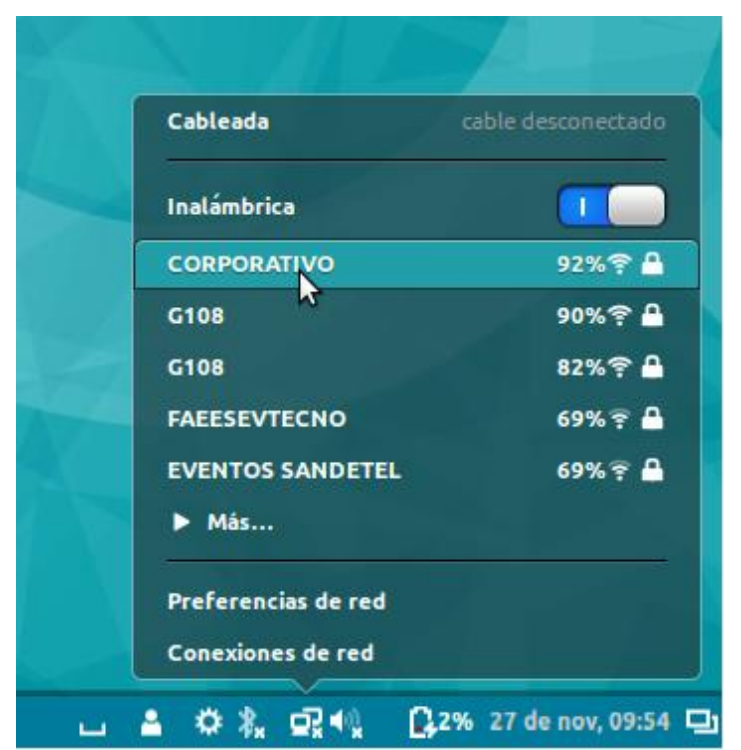

Accedemos a la pantalla de configuración de nuestra red. Configuramos las opciones de seguridad y autenticación como aparecen en la pantalla. Autenticación: **Tunneled TLS.** CA certifícate: **(Ninguno)**, y Inner authentication: "**MSCHAPv2**". Por último introducimos nuestro usuario, con el formato *usuario@<sufijo del organismo>,* y contraseña de **Active Directory** y realizamos clic en **Conectar**.

Sociedad Andaluza para el Desarrollo de las Telecomunicaciones S.A.

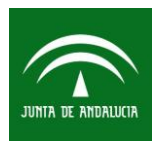

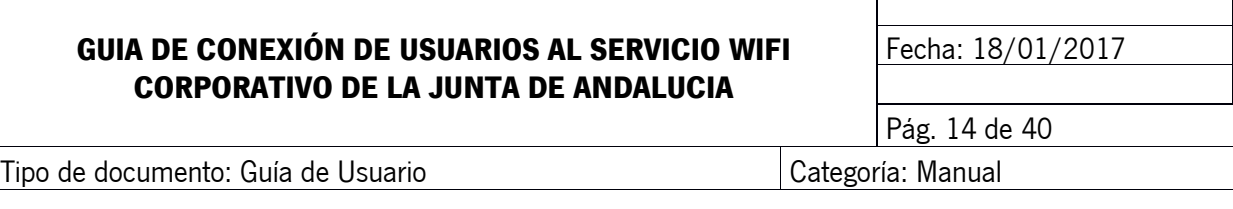

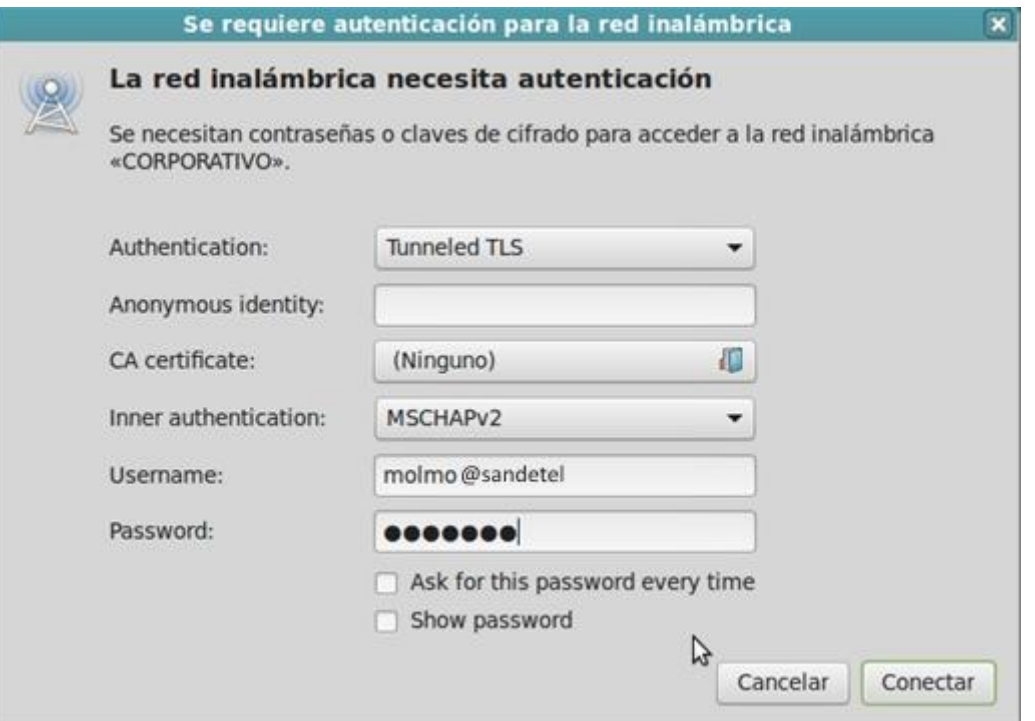

Nos indicará que no se ha elegido certificado, check en **"No avisarme de nuevo"** y clic en **Ignorar**.

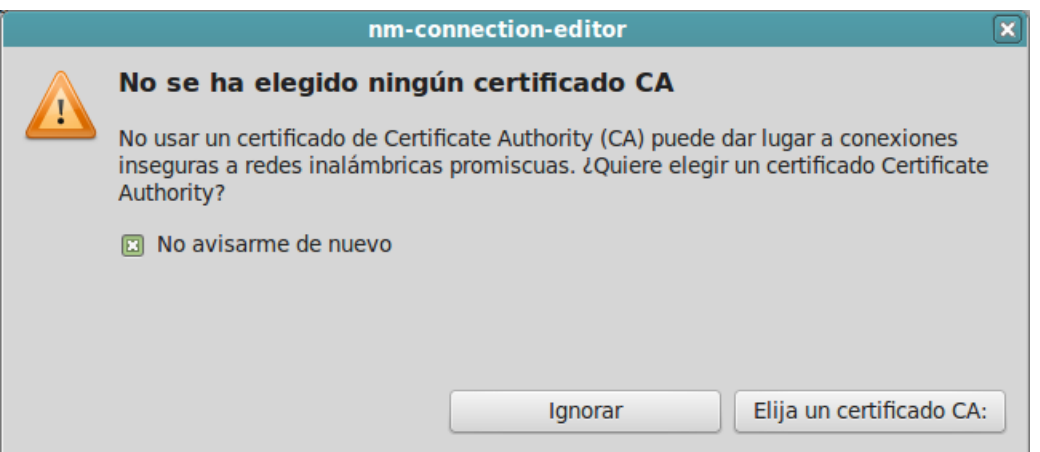

Y nos conectará a la red Wi-Fi "**CORPORATIVO"**. Veremos el icono en la barra de tareas de conexión inalámbrica.

Sociedad Andaluza para el Desarrollo de las Telecomunicaciones S.A.

Este documento y, en su caso, cualquier documento anexo al mismo, contiene información de carácter confidencial exclusivamente dirigida a su destinatario o destinatarios. Queda prohibida su divulgación, copia o distribución a terceros sin la previa autorización escrita de "Sociedad Andaluza para el Desarrollo de la de las Telecomunicaciones S.A.". Si no es Ud. el destinatario del documento le ruego lo destruya sin hacer copia digital o física, comunicando a "Sociedad Andaluza para el Desarrollo de las Telecomunicaciones S.A." vía e-mail o fax la recepción del presente documento.

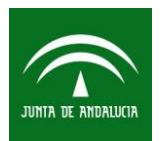

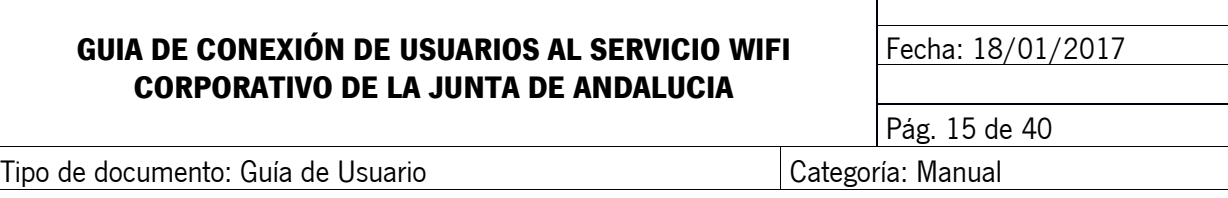

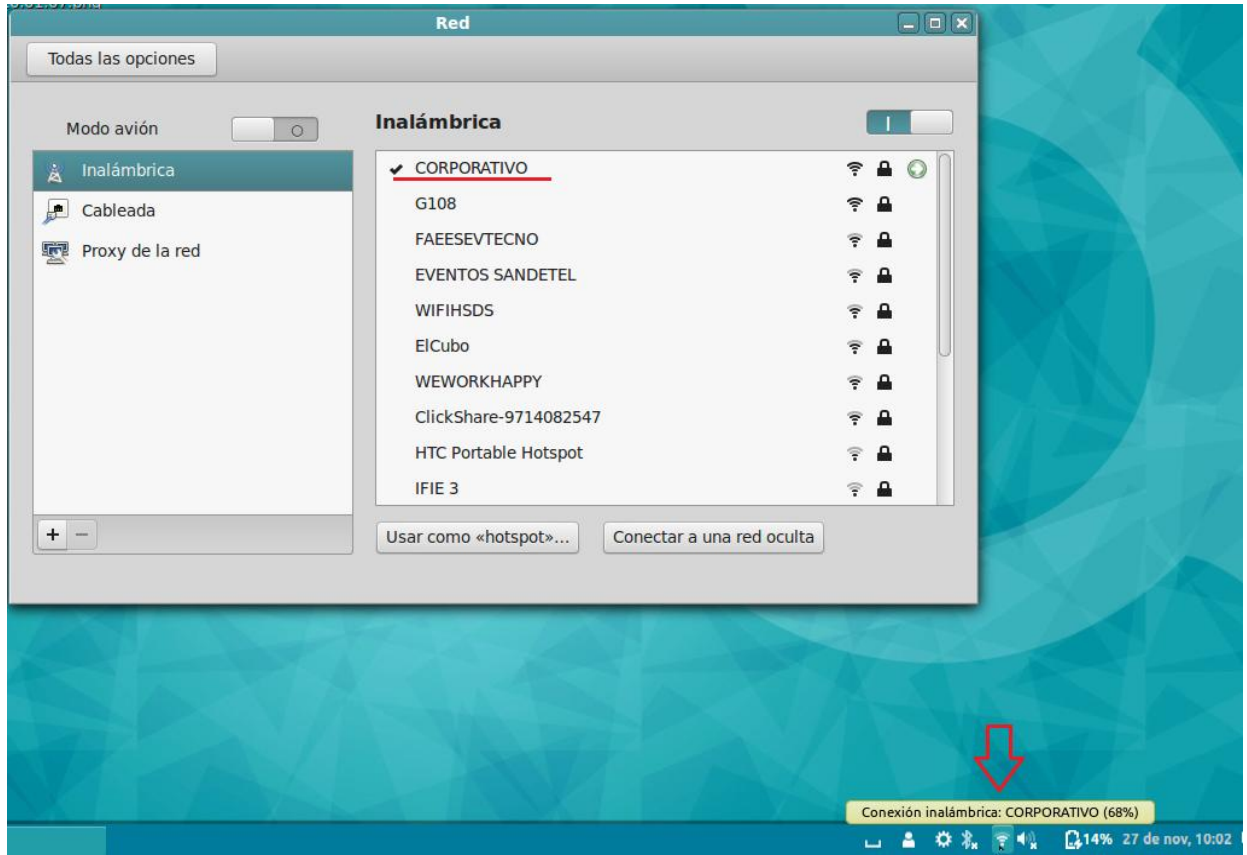

Sociedad Andaluza para el Desarrollo de las Telecomunicaciones S.A.

Este documento y, en su caso, cualquier documento anexo al mismo, contiene información de carácter confidencial exclusivamente dirigida a su destinatario o destinatarios. Queda prohibida su divulgación, copia o distribución a terceros sin la previa autorización escrita de "Sociedad Andaluza para el Desarrollo de la de las Telecomunicaciones S.A.". Si no es Ud. el destinatario del documento le ruego lo destruya sin hacer copia digital o física, comunicando a "Sociedad Andaluza para el Desarrollo de las Telecomunicaciones S.A." vía e-mail o fax la recepción del presente documento.

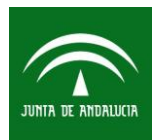

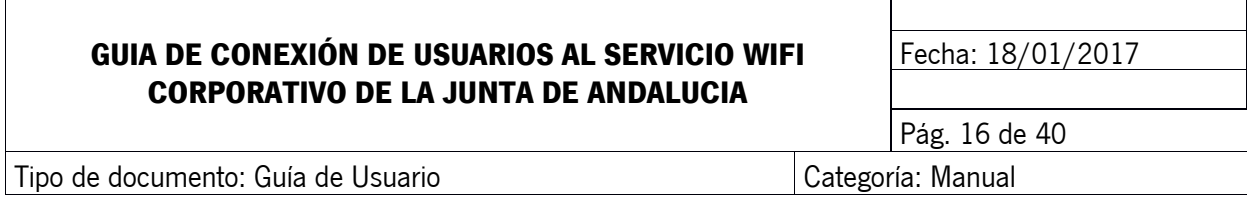

## <span id="page-15-0"></span>**9 CONFIGURACIÓN MAC OS 10.11**

#### <span id="page-15-1"></span>**9.1 Conectar con usuario de red del organismo (AD/LDAP)**

Antes de conectarnos debemos comprobar que tenemos activada la tarjeta de red Wi-Fi. Hacemos clic en el icono de red Wi-Fi que aparece en la esquina superior derecha de la pantalla y en el menú que se despliega seleccionamos **Abrir el panel de preferencias Red.**

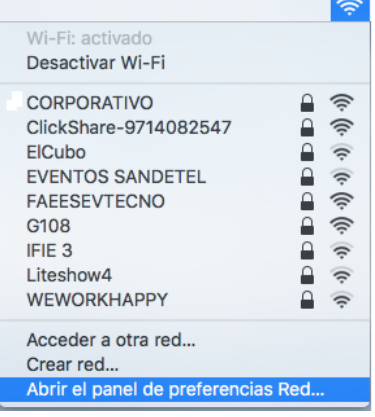

Comprobaremos que tenemos la tarjeta **Wi-Fi** activada.

Sociedad Andaluza para el Desarrollo de las Telecomunicaciones S.A.

Este documento y, en su caso, cualquier documento anexo al mismo, contiene información de carácter confidencial exclusivamente dirigida a su destinatario o destinatarios. Queda prohibida su divulgación, copia o distribución a terceros sin la previa autorización escrita de "Sociedad Andaluza para el Desarrollo de la de las Telecomunicaciones S.A.". Si no es Ud. el destinatario del documento le ruego lo destruya sin hacer copia digital o física, comunicando a "Sociedad Andaluza para el Desarrollo de las Telecomunicaciones S.A." vía e-mail o fax la recepción del presente documento.

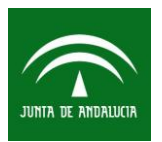

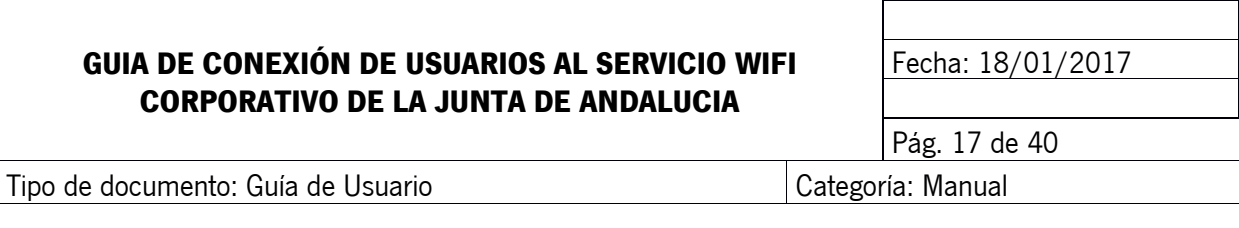

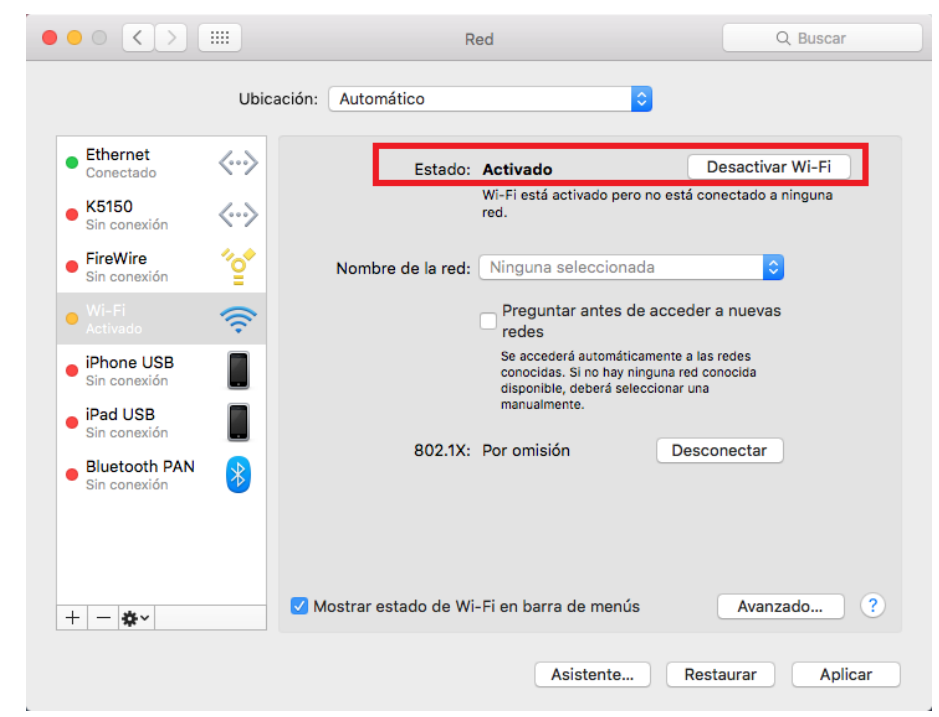

Volvemos a hacer clic en el icono de red Wi-Fi y seleccionamos la red **CORPORATIVO.**

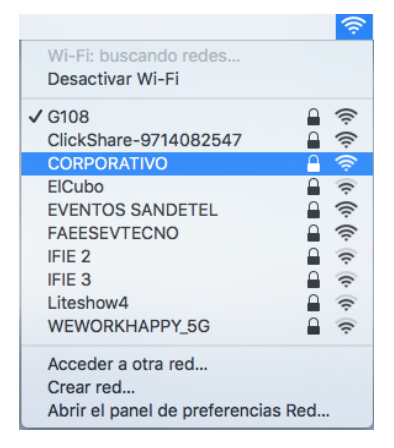

Nos solicitara la credenciales, introduciremos nuestro usuario, con el formato **usuario@<sufijo del organismo>,** y contraseña de **Active Directory** y realizamos clic en **Acceder**.

Sociedad Andaluza para el Desarrollo de las Telecomunicaciones S.A.

Este documento y, en su caso, cualquier documento anexo al mismo, contiene información de carácter confidencial exclusivamente dirigida a su destinatario o destinatarios. Queda prohibida su divulgación, copia o distribución a terceros sin la previa autorización escrita de "Sociedad Andaluza para el Desarrollo de la de las Telecomunicaciones S.A.". Si no es Ud. el destinatario del documento le ruego lo destruya sin hacer copia digital o física, comunicando a "Sociedad Andaluza para el Desarrollo de las Telecomunicaciones S.A." vía e-mail o fax la recepción del presente documento.

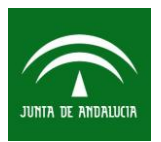

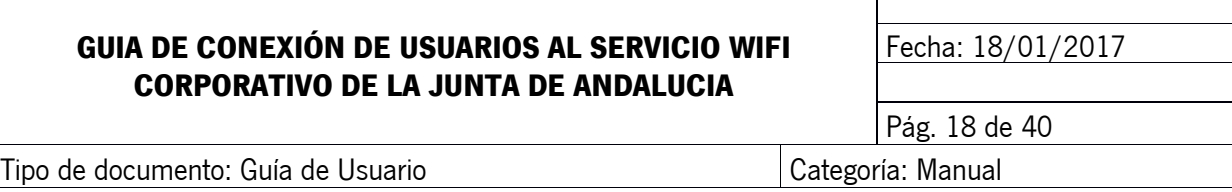

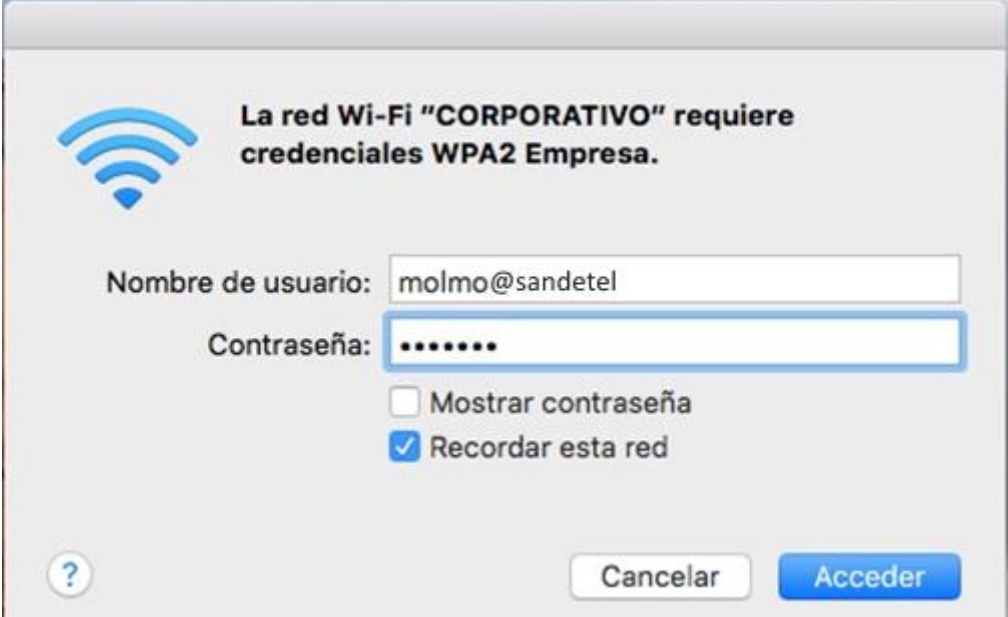

Podemos verificar que nos hemos conectado volviendo a hacer clic en el icono de red Wi-Fi, veremos en check al lado de la red conectada. Si volvemos a hacer clic en **Abrir el panel de preferencias Red,** veremos claramente que hemos conectado a la red **CORPORATIVO.**

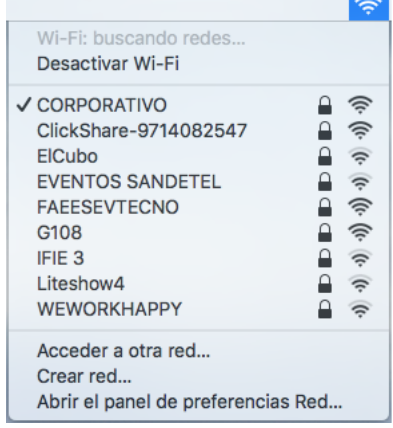

Sociedad Andaluza para el Desarrollo de las Telecomunicaciones S.A.

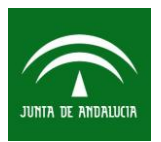

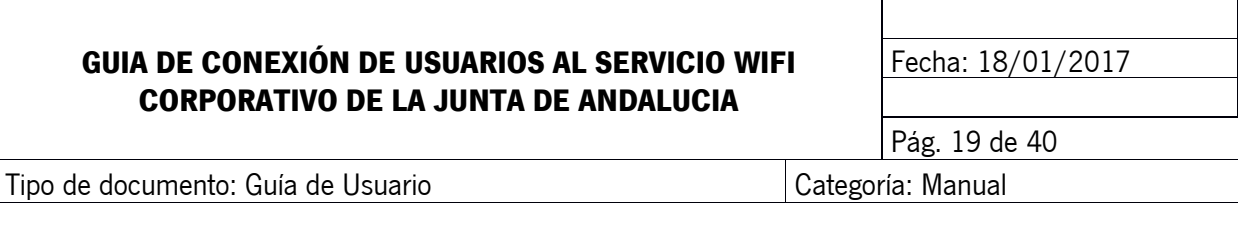

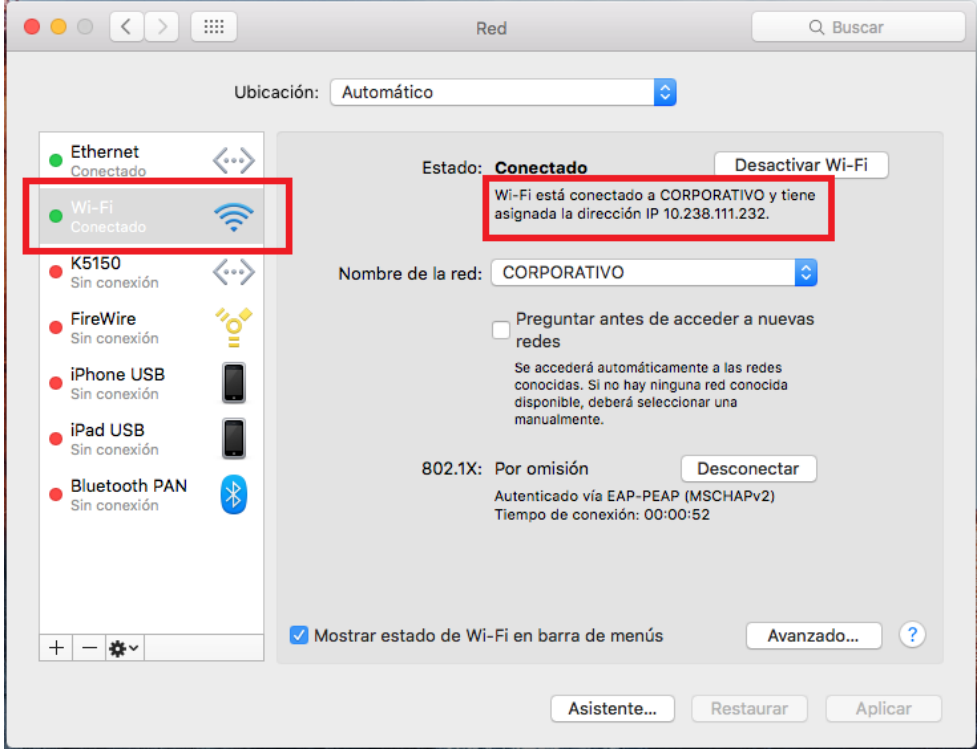

## <span id="page-18-0"></span>**10 CONFIGURACIÓN WINDOWS 7**

#### <span id="page-18-1"></span>**10.1 Conectar con usuario de red del organismo (AD/LDAP)**

Hacemos clic en el icono de red con el botón derecho del ratón en la parte inferior derecha del escritorio, seleccionamos **"Abrir el centro de redes y recursos compartidos"**.

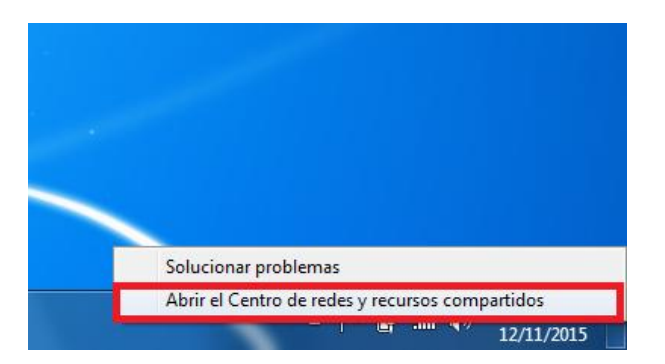

Sociedad Andaluza para el Desarrollo de las Telecomunicaciones S.A.

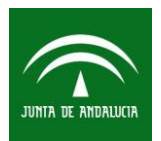

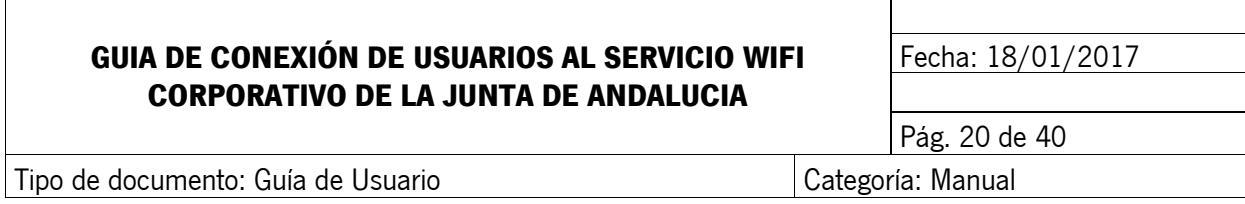

A continuación, seleccione la opción **"Configurar una nueva conexión o red".**

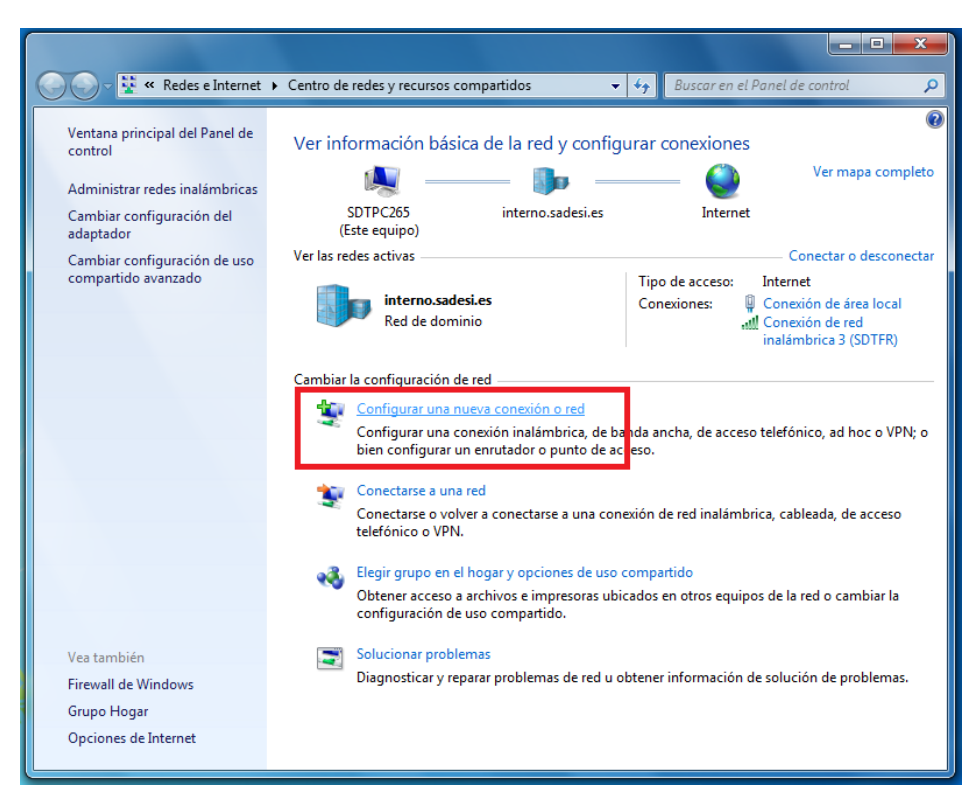

En la siguiente ventana, seleccione **"Conectarse manualmente a una red inalámbrica".**

Sociedad Andaluza para el Desarrollo de las Telecomunicaciones S.A.

Este documento y, en su caso, cualquier documento anexo al mismo, contiene información de carácter confidencial exclusivamente dirigida a su destinatario o destinatarios. Queda prohibida su divulgación, copia o distribución a terceros sin la previa autorización escrita de "Sociedad Andaluza para el Desarrollo de la de las Telecomunicaciones S.A.". Si no es Ud. el destinatario del documento le ruego lo destruya sin hacer copia digital o física, comunicando a "Sociedad Andaluza para el Desarrollo de las Telecomunicaciones S.A." vía e-mail o fax la recepción del presente documento.

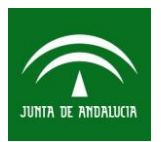

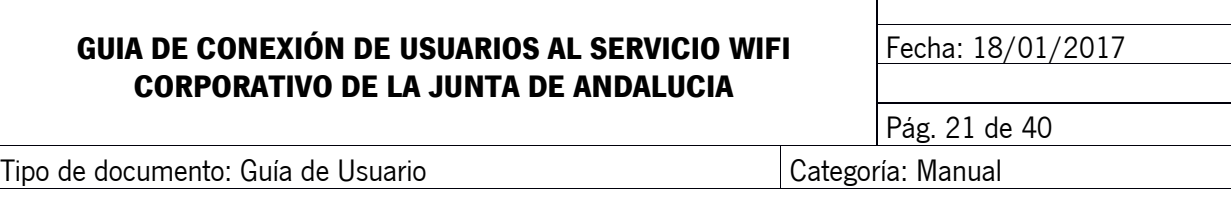

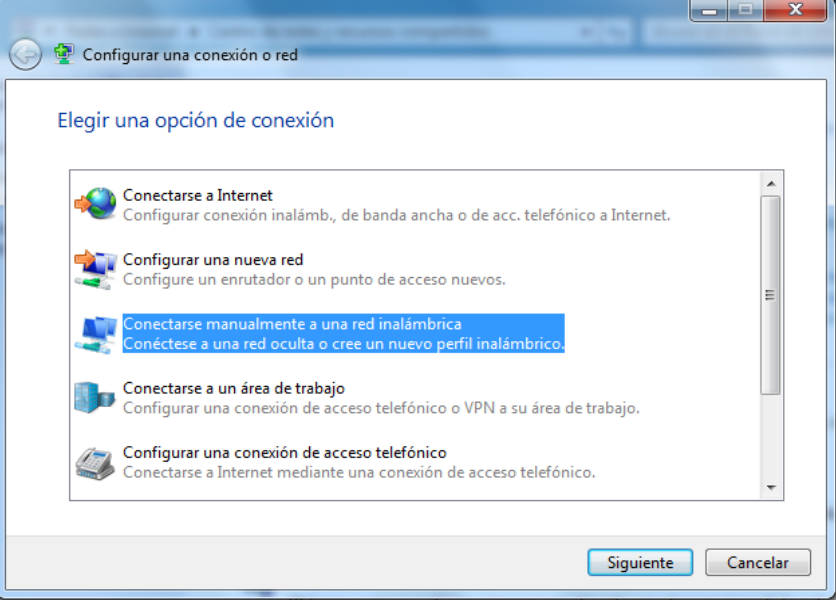

Introducir en Nombre de red el SSID **"CORPORATIVO"** y el tipo de seguridad **WPA2-Enterprise**. Pulse en **Siguiente**.

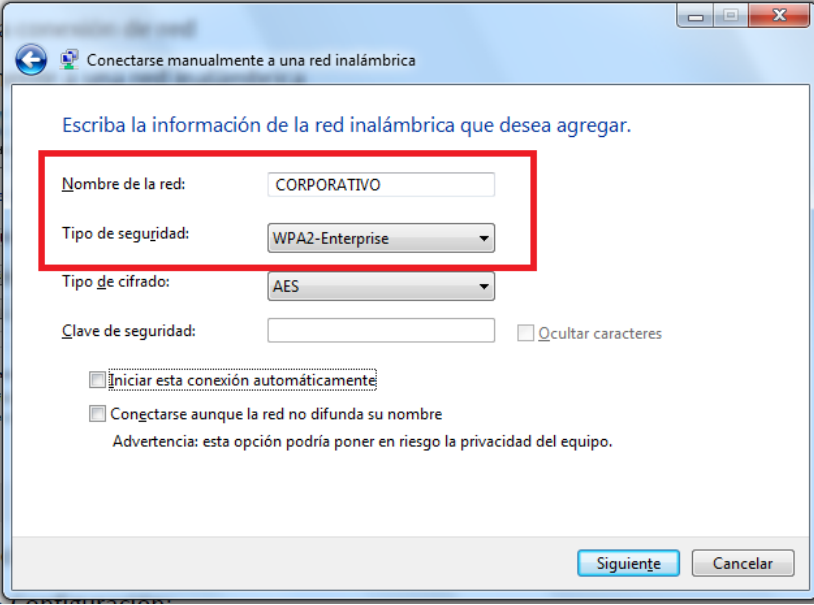

#### En la siguiente ventana pulse **"Cambiar configuración de conexión"**

Sociedad Andaluza para el Desarrollo de las Telecomunicaciones S.A.

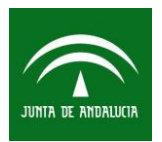

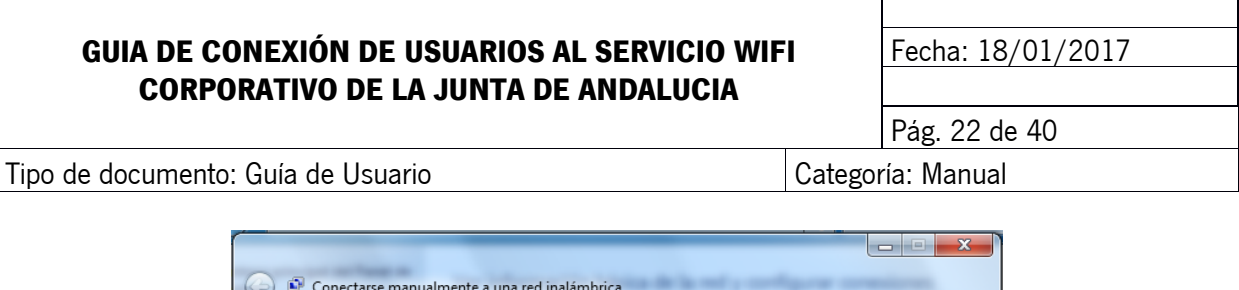

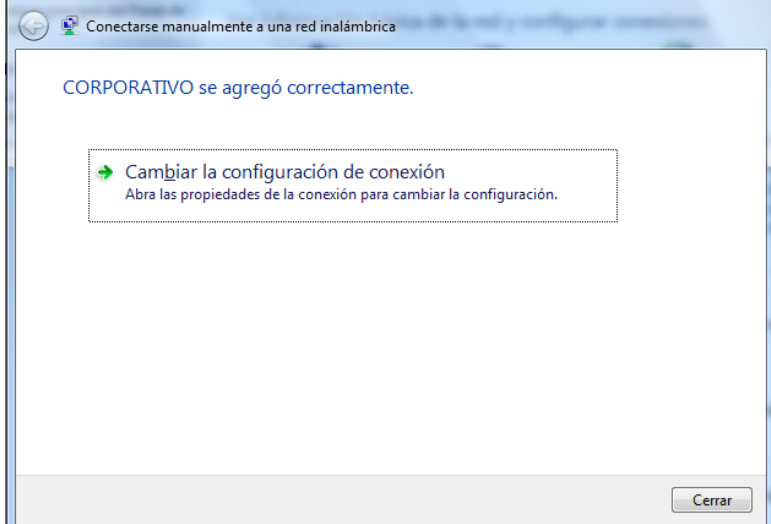

En la ventana Propiedades de la red inalámbrica CORPORATIVO seleccionar en método de autenticación de red **"Microsoft: EAP protegido (PEAP)"** ir a la pestaña seguridad, y pulsamos en **Configuración**.

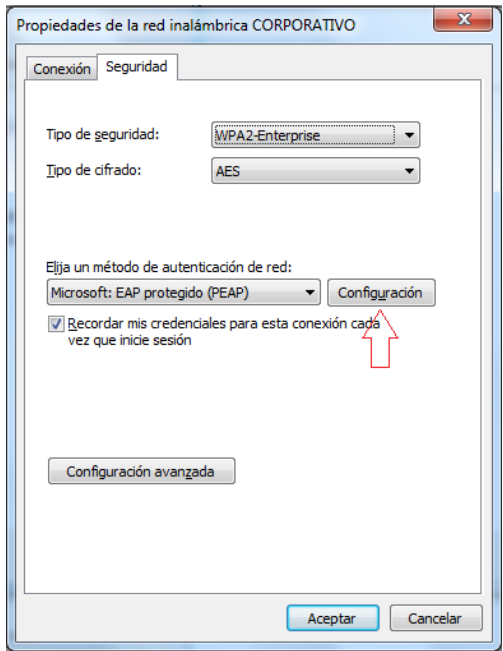

Sociedad Andaluza para el Desarrollo de las Telecomunicaciones S.A.

Este documento y, en su caso, cualquier documento anexo al mismo, contiene información de carácter confidencial exclusivamente dirigida a su destinatario o destinatarios. Queda prohibida su divulgación, copia o distribución a terceros sin la previa autorización escrita de "Sociedad Andaluza para el Desarrollo de la de las Telecomunicaciones S.A.". Si no es Ud. el destinatario del documento le ruego lo destruya sin hacer copia digital o física, comunicando a "Sociedad Andaluza para el Desarrollo de las Telecomunicaciones S.A." vía e-mail o fax la recepción del presente documento.

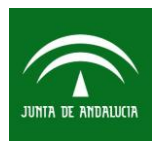

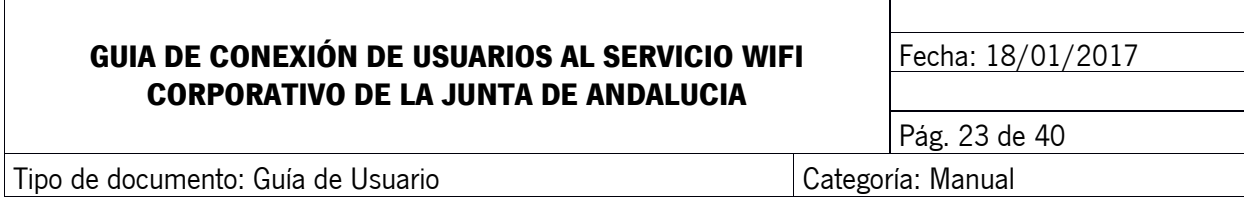

Desmarcar "**Validar un certificado de servidor**" y en contraseña segura **(EAP-MSCHAPV2)** pulsamos en **Configurar…**

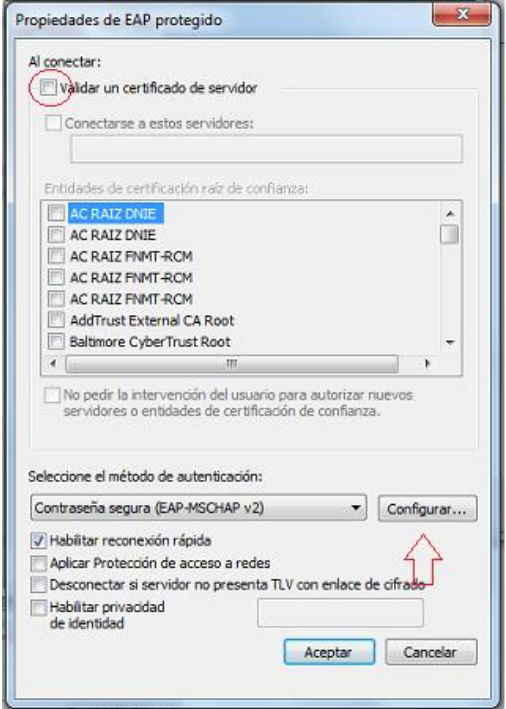

Desmarcamos **"Usar automáticamente el nombre de inicio de sesión y la contraseña de Windows (y dominio, si existe alguno)"** y **Aceptar.**

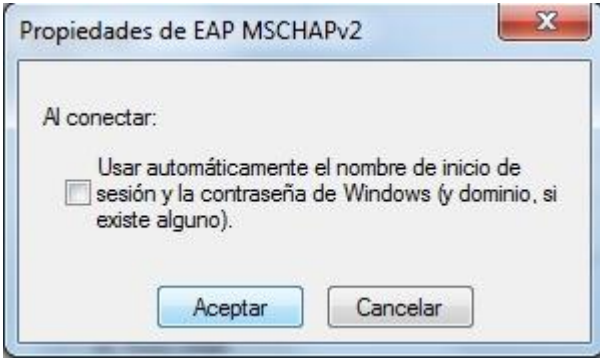

Sociedad Andaluza para el Desarrollo de las Telecomunicaciones S.A.

Este documento y, en su caso, cualquier documento anexo al mismo, contiene información de carácter confidencial exclusivamente dirigida a su destinatario o destinatarios. Queda prohibida su divulgación, copia o distribución a terceros sin la previa autorización escrita de "Sociedad Andaluza para el Desarrollo de la de las Telecomunicaciones S.A.". Si no es Ud. el destinatario del documento le ruego lo destruya sin hacer copia digital o física, comunicando a "Sociedad Andaluza para el Desarrollo de las Telecomunicaciones S.A." vía e-mail o fax la recepción del presente documento.

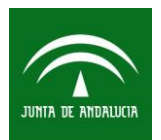

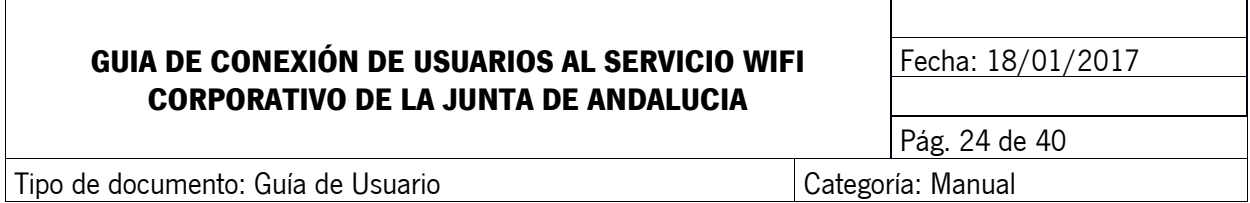

Volveremos a la ventada de propiedades de la red inalámbrica CORPORATIVO y pulsamos en Configuración avanzada. Nos aparecerá la ventana de la figura, donde escogeremos la opción Autenticación de usuarios. A continuación pulsamos en Guardar credenciales e introducimos nuestro usuario con el formato *usuario@<sufijo del organismo>,* y contraseña de **Active Directory.**

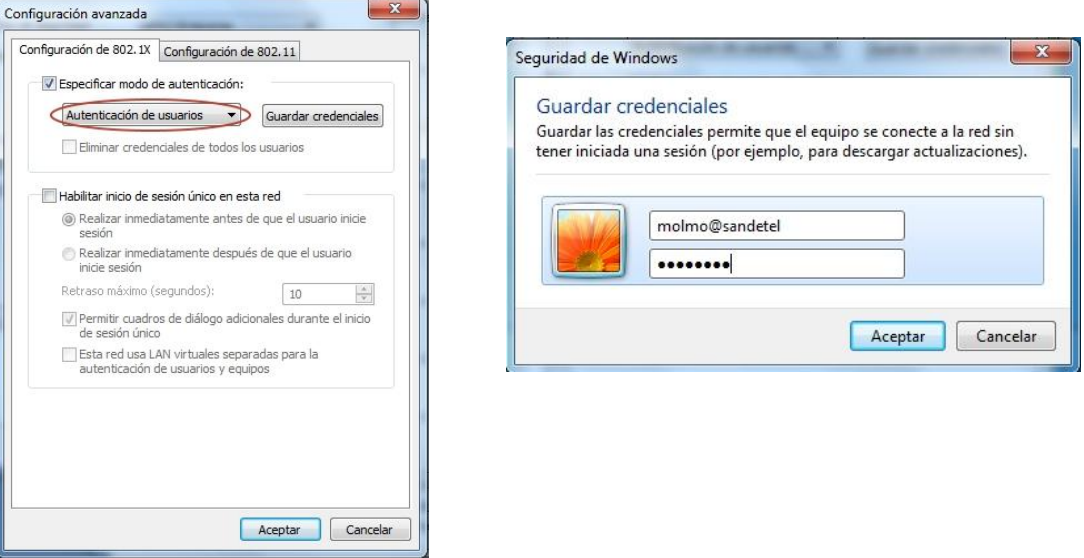

Volveremos a la ventada de propiedades de la red inalámbrica CORPORATIVO y aceptamos hasta volver al escritorio.

Sociedad Andaluza para el Desarrollo de las Telecomunicaciones S.A.

Este documento y, en su caso, cualquier documento anexo al mismo, contiene información de carácter confidencial exclusivamente dirigida a su destinatario o destinatarios. Queda prohibida su divulgación, copia o distribución a terceros sin la previa autorización escrita de "Sociedad Andaluza para el Desarrollo de la de las Telecomunicaciones S.A.". Si no es Ud. el destinatario del documento le ruego lo destruya sin hacer copia digital o física, comunicando a "Sociedad Andaluza para el Desarrollo de las Telecomunicaciones S.A." vía e-mail o fax la recepción del presente documento.

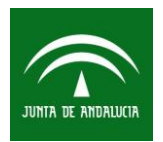

## **GUIA DE CONEXIÓN DE USUARIOS AL SERVICIO WIFI CORPORATIVO DE LA JUNTA DE ANDALUCIA**

Fecha: 18/01/2017

Tipo de documento: Guía de Usuario Categoría: Manual

Pág. 25 de 40

 $\overline{\mathcal{R}}$ Propiedades de la red inalámbrica CORPORATIVO Conexión Seguridad Tipo de seguridad: WPA2-Enterprise Tino de cifrado: **AFS** Elija un método de autenticación de red: Microsoft: EAP protegido (PEAP) v Configuración V Recordar mis credenciales para esta conexión cada<br>vez que inicie sesión Configuración avanzada Aceptar Cancelar

Finalizados todos los pasos en el escritorio seleccionamos la red "CORPORATIVO" y pulsamos sobre **"conectar".** Y nos conectaremos a la red.

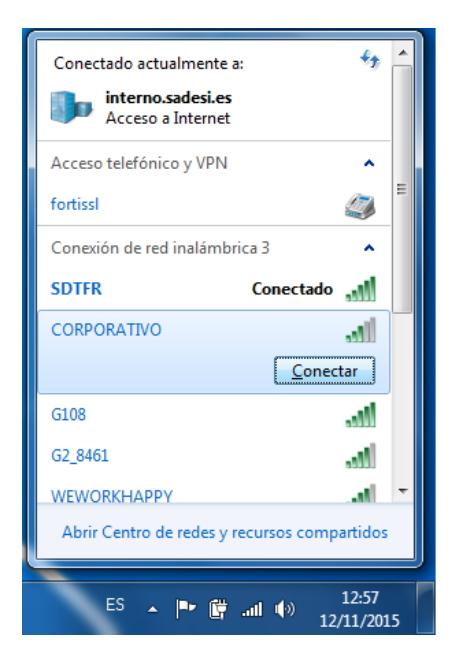

Sociedad Andaluza para el Desarrollo de las Telecomunicaciones S.A.

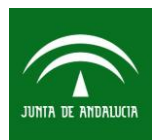

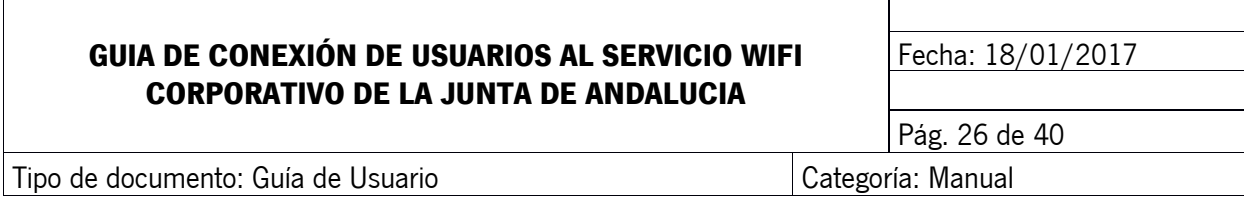

### <span id="page-25-0"></span>**11 CONFIGURACIÓN WINDOWS 8.1 Y WINDOWS 10**

#### <span id="page-25-1"></span>**11.1 Conectar con usuario de red del organismo (AD/LDAP)**

Hacemos clic en el icono de red con el botón derecho del ratón en la parte inferior derecha del escritorio, seleccionamos **"Abrir el centro de redes y recursos compartidos"**.

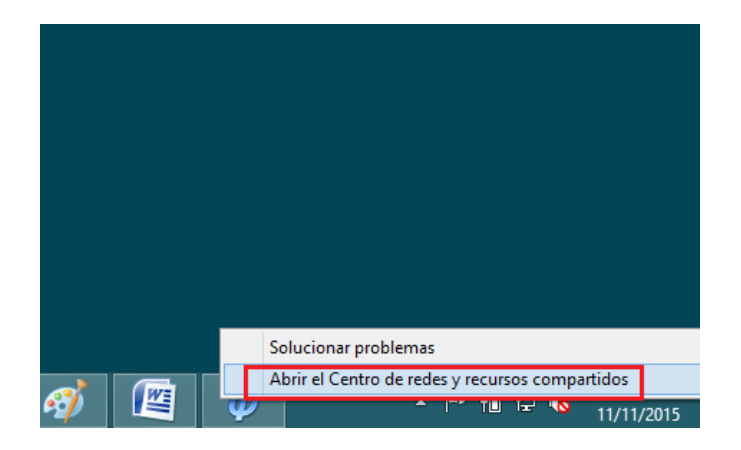

A continuación, seleccione la opción **"Configurar una nueva conexión o red".**

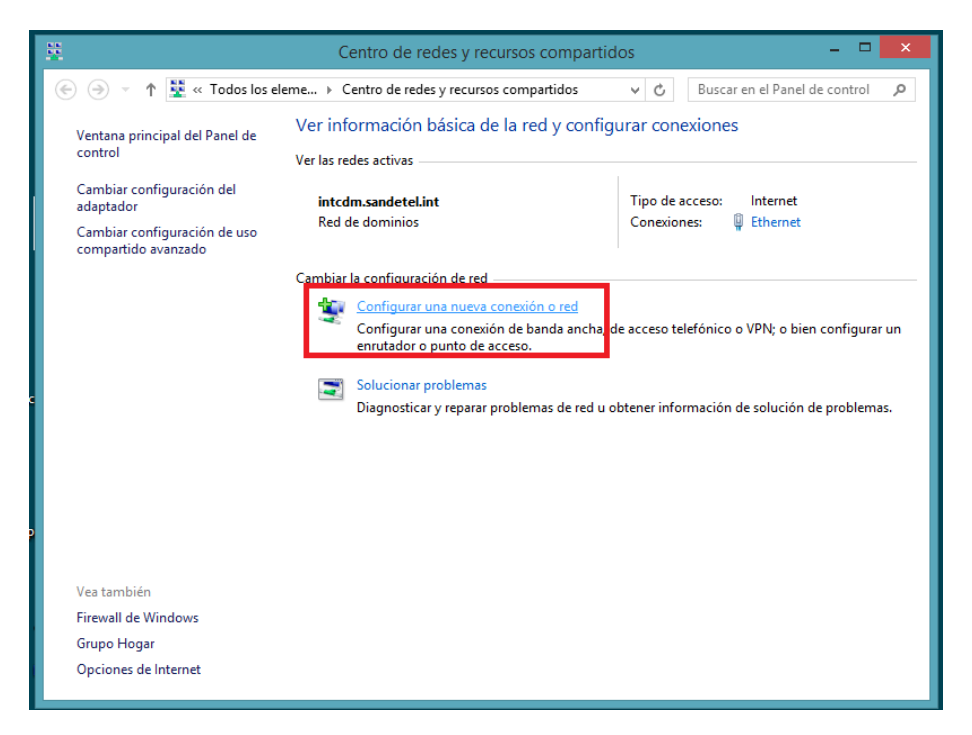

Sociedad Andaluza para el Desarrollo de las Telecomunicaciones S.A.

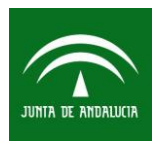

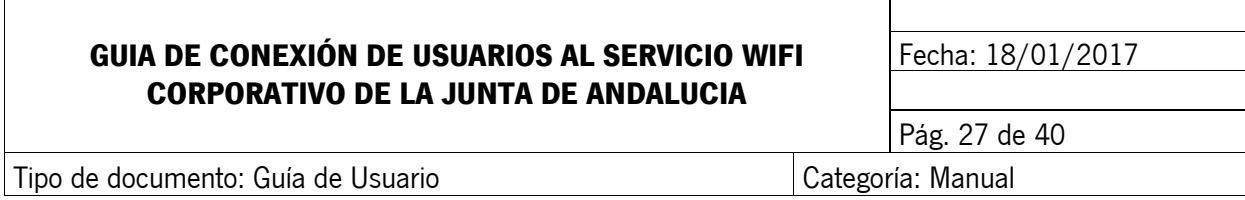

En la siguiente ventana, seleccione **"Conectarse manualmente a una red inalámbrica".**

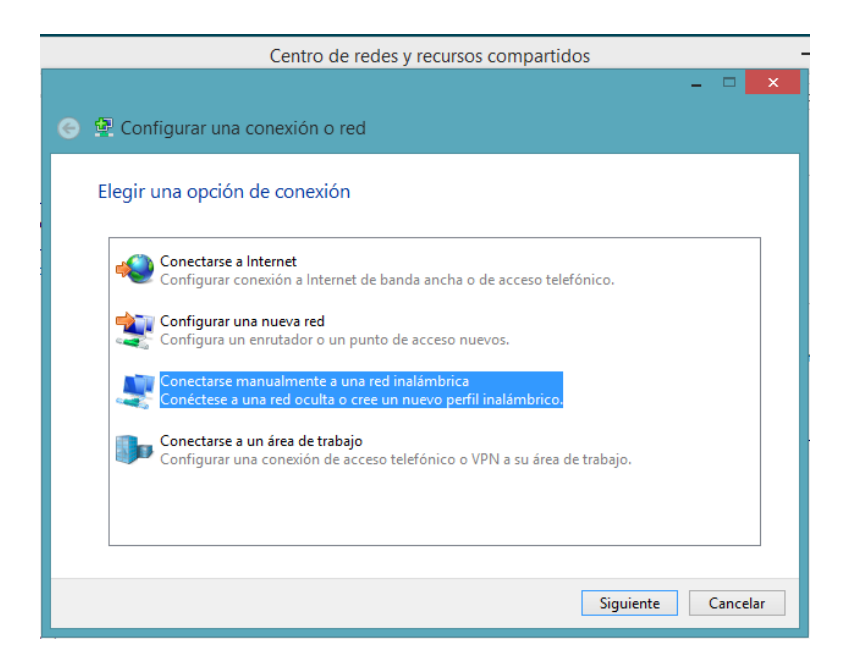

Introducir en Nombre de red el SSID **"CORPORATIVO"** y el tipo de seguridad **WPA2-Enterprise**. Pulse en **Siguiente**.

Sociedad Andaluza para el Desarrollo de las Telecomunicaciones S.A.

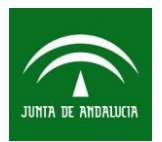

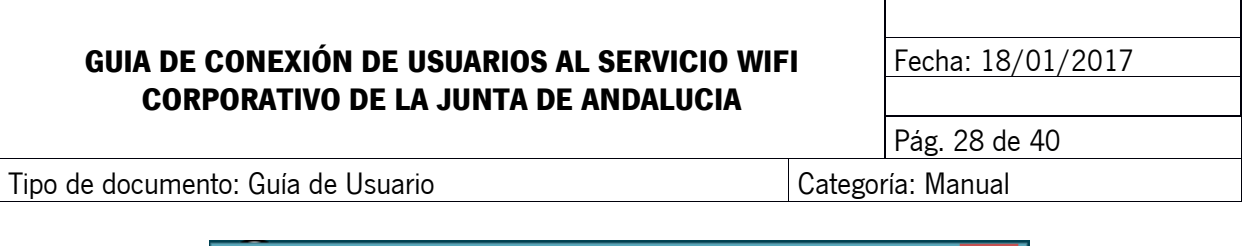

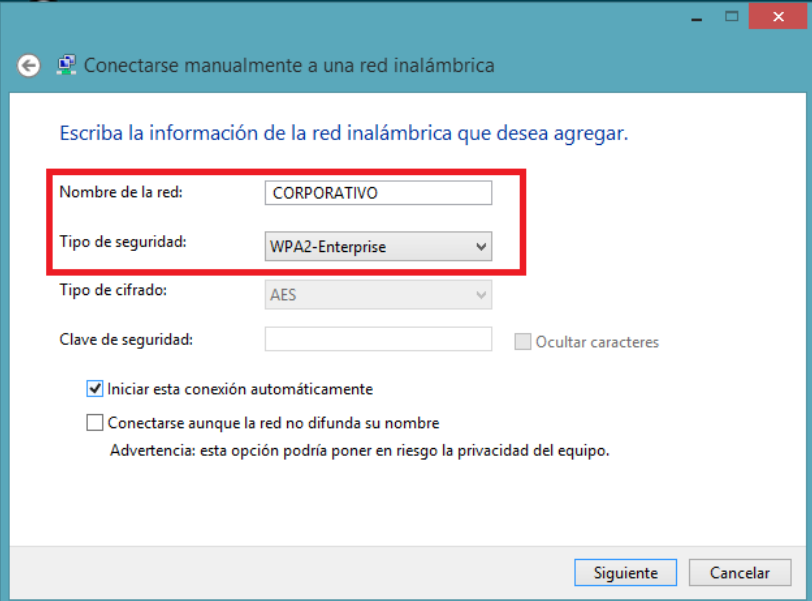

En la siguiente ventana pulse **"Cambiar configuración de conexión"** y en la ventana Propiedades de la red inalámbrica CORPORATIVO ir a la pestaña **Seguridad**.

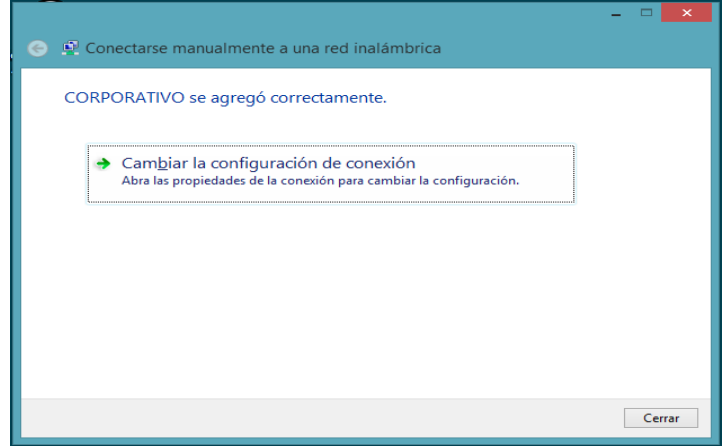

En la ventana Propiedades de la red inalámbrica CORPORATIVO seleccionar en método de autenticación de red **"Microsoft: EAP protegido (PEAP)"** ir a la pestaña seguridad, y pulsamos en **Configuración**.

Sociedad Andaluza para el Desarrollo de las Telecomunicaciones S.A.

Este documento y, en su caso, cualquier documento anexo al mismo, contiene información de carácter confidencial exclusivamente dirigida a su destinatario o destinatarios. Queda prohibida su divulgación, copia o distribución a terceros sin la previa autorización escrita de "Sociedad Andaluza para el Desarrollo de la de las Telecomunicaciones S.A.". Si no es Ud. el destinatario del documento le ruego lo destruya sin hacer copia digital o física, comunicando a "Sociedad Andaluza para el Desarrollo de las Telecomunicaciones S.A." vía e-mail o fax la recepción del presente documento.

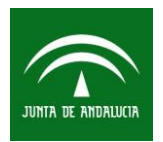

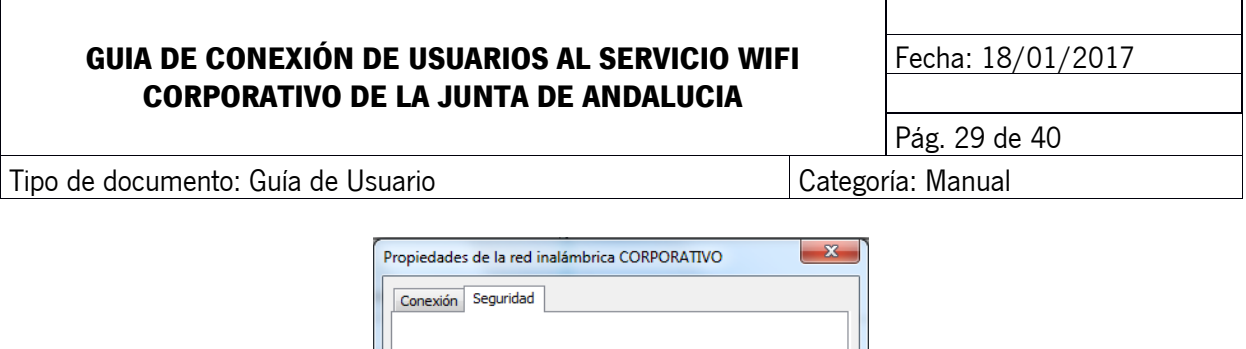

WPA2-Enterprise

 $\ddot{\phantom{1}}$ 

Tipo de seguridad:

Tipo de cifrado: **AFS** Elija un método de autenticación de red: Microsoft: EAP protegido (PEAP) v Configuración Recordar mis credenciales para esta conexión cada<br>vez que inicie sesión Configuración avanzada Aceptar Cancelar

Desmarcar "**Validar un certificado de servidor**" y en contraseña segura **(EAP-MSCHAPV2)** pulsamos en **Configurar…**

Sociedad Andaluza para el Desarrollo de las Telecomunicaciones S.A.

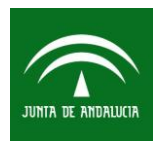

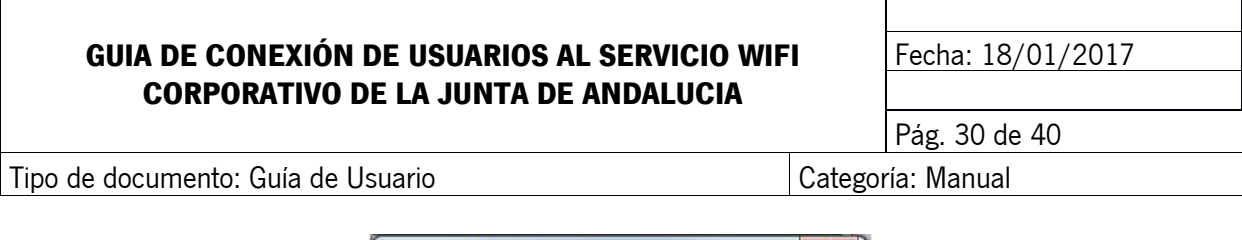

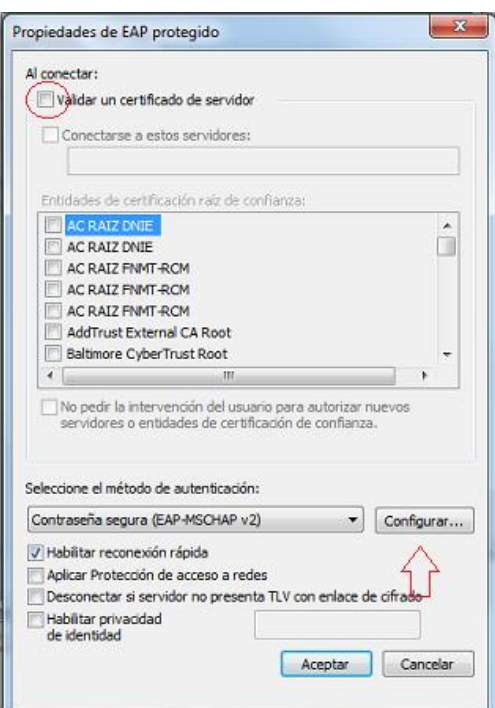

Desmarcamos **"Usar automáticamente el nombre de inicio de sesión y la contraseña de Windows (y dominio, si existe alguno)"** y **Aceptar.**

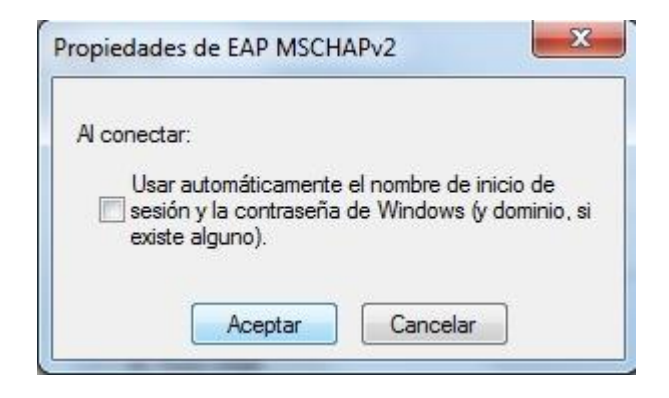

Sociedad Andaluza para el Desarrollo de las Telecomunicaciones S.A.

Este documento y, en su caso, cualquier documento anexo al mismo, contiene información de carácter confidencial exclusivamente dirigida a su destinatario o destinatarios. Queda prohibida su divulgación, copia o distribución a terceros sin la previa autorización escrita de "Sociedad Andaluza para el Desarrollo de la de las Telecomunicaciones S.A.". Si no es Ud. el destinatario del documento le ruego lo destruya sin hacer copia digital o física, comunicando a "Sociedad Andaluza para el Desarrollo de las Telecomunicaciones S.A." vía e-mail o fax la recepción del presente documento.

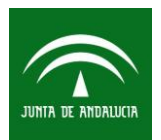

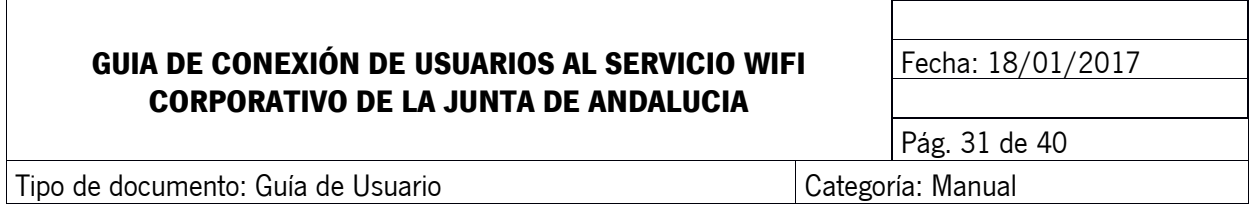

Volveremos a la ventada de propiedades de la red inalámbrica CORPORATIVO y pulsamos en Configuración avanzada. Nos aparecerá la ventana de la figura, donde escogeremos la opción Autenticación de usuarios. A continuación pulsamos en Guardar credenciales e introducimos nuestro usuario con el formato *usuario@<sufijo del organismo>,* y contraseña de **Active Directory.**

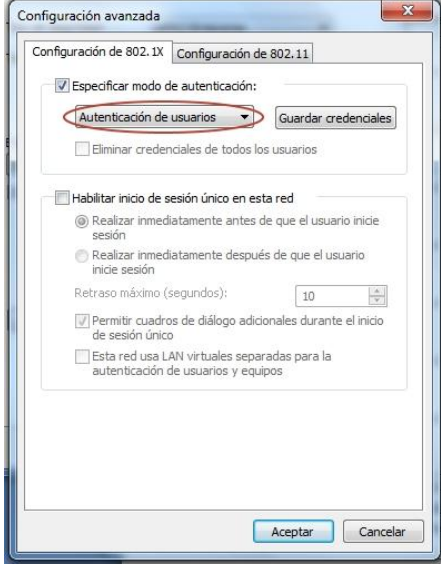

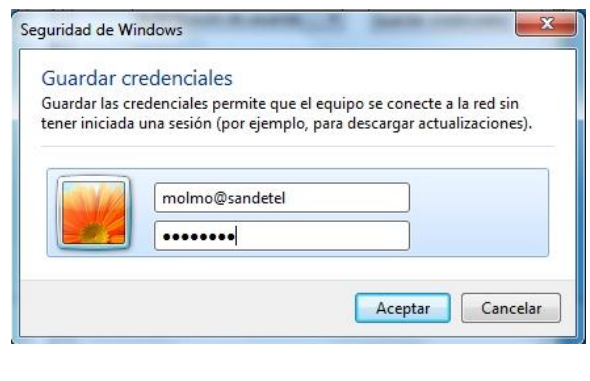

Volveremos a la ventada de propiedades de la red inalámbrica CORPORATIVO y aceptamos hasta volver al escritorio.

Una vez en el escritorio nos conectaremos a SSID **CORPORATIVO.** Hacemos clic en el **icono de red** en la parte inferior derecha del escritorio.

Sociedad Andaluza para el Desarrollo de las Telecomunicaciones S.A.

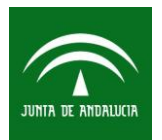

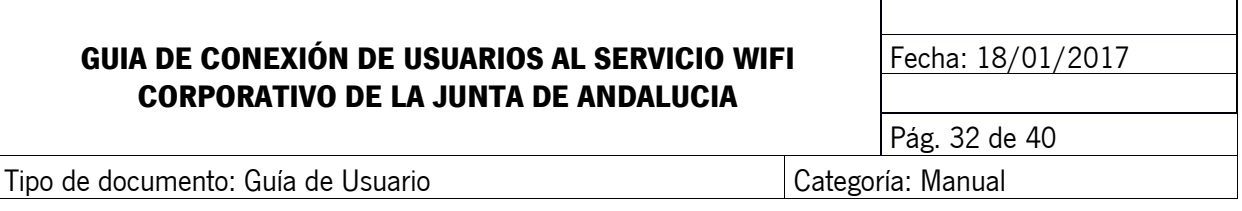

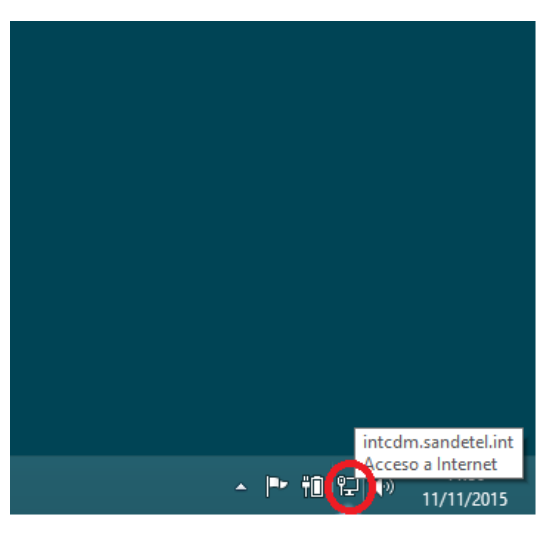

Veremos la red wifi con el SSID **"CORPORATIVO"** la seleccionamos.

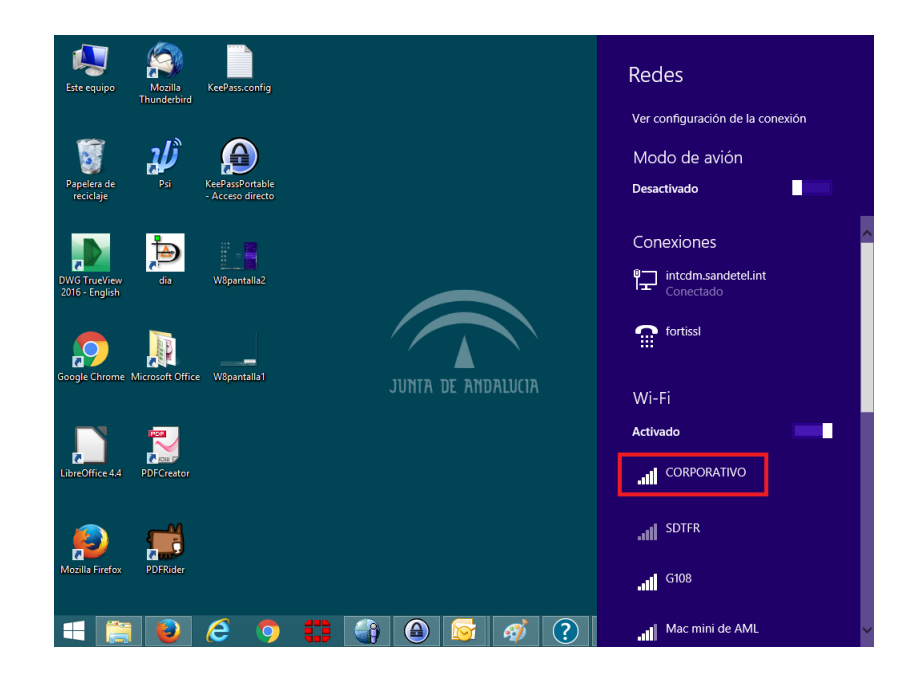

Realizamos clic en "**Conectar**".

Este documento y, en su caso, cualquier documento anexo al mismo, contiene información de carácter confidencial exclusivamente dirigida a su destinatario o destinatarios. Queda prohibida su divulgación, copia o distribución a terceros sin la previa autorización escrita de "Sociedad Andaluza para el Desarrollo de la de las Telecomunicaciones S.A.". Si no es Ud. el destinatario del documento le ruego lo destruya sin hacer copia digital o física, comunicando a "Sociedad Andaluza para el Desarrollo de las Telecomunicaciones S.A." vía e-mail o fax la recepción del presente documento.

Sociedad Andaluza para el Desarrollo de las Telecomunicaciones S.A.

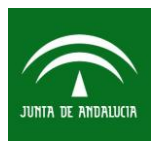

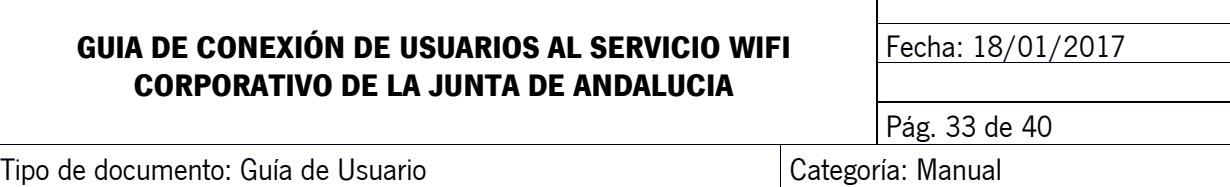

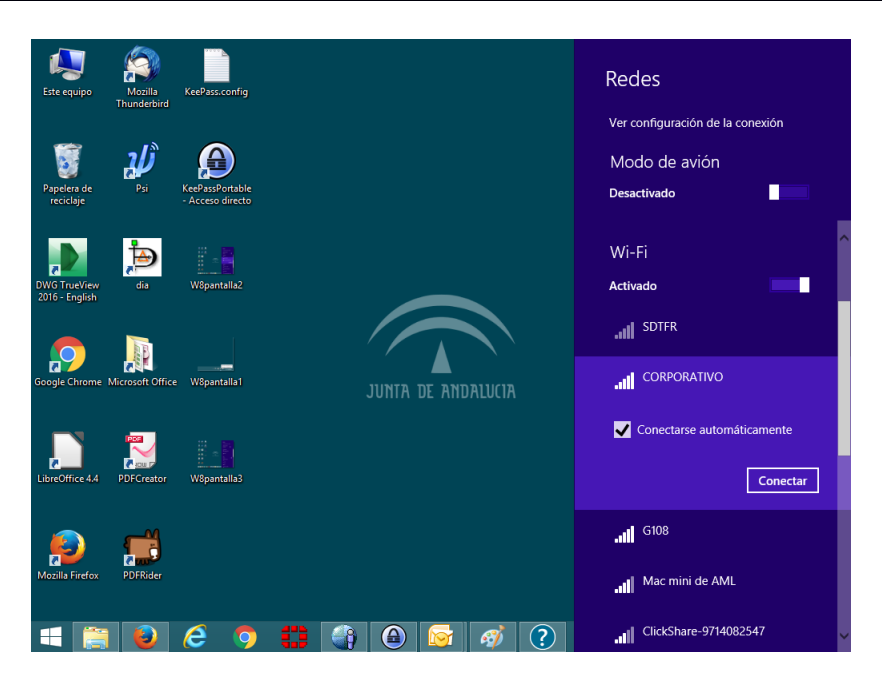

Y finalmente nos aparecerá conectado a la red wifi.

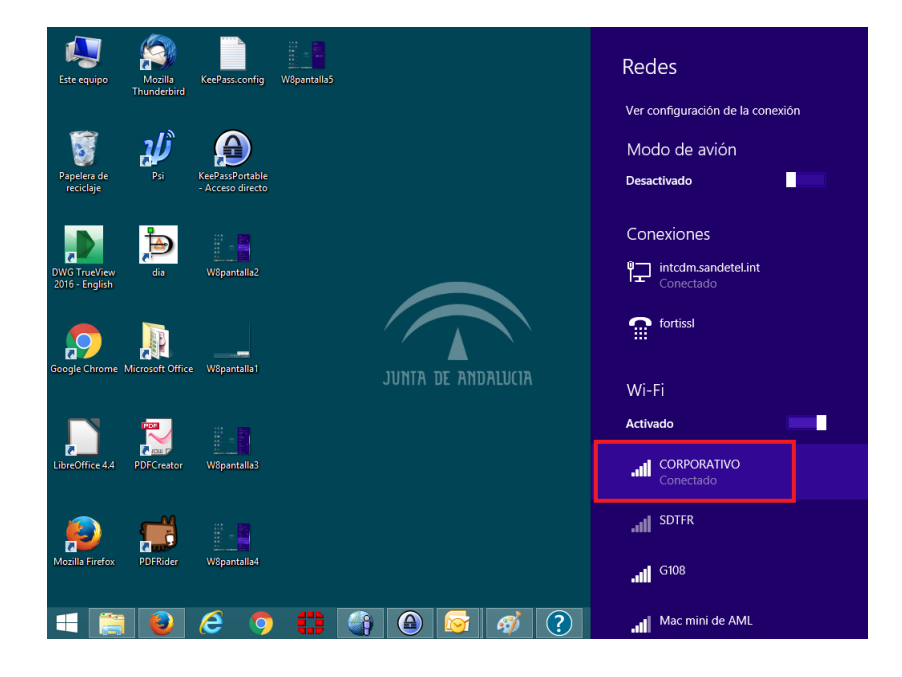

Sociedad Andaluza para el Desarrollo de las Telecomunicaciones S.A.

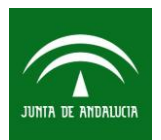

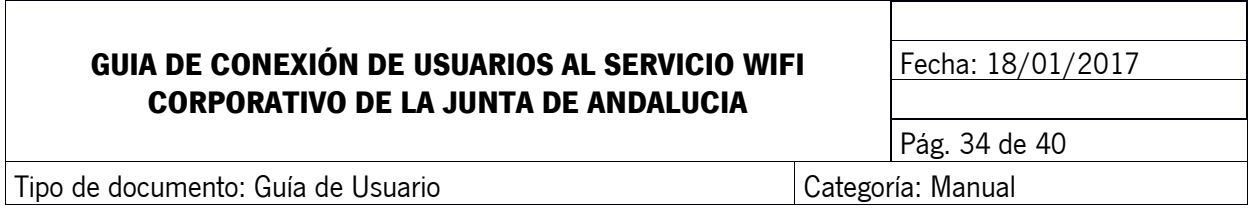

## <span id="page-33-0"></span>**12 CONEXIÓN A LA RED WIFI INVITADOS.**

El servicio de conexión a la red WiFi Invitados se configura a demanda con el organismo. A continuación mostramos la configuración más usual en la Junta de Andalucía con autenticación mediante portal cautivo con validación de Sponsor.

Sponsor será la persona que autoriza el acceso a los usuarios que desean acceder a la red wifi de invitados y que serán personas de los propios organismos.

Realizamos clic en el icono de red en la parte inferior derecha del escritorio.

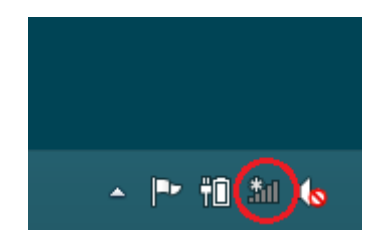

Veremos la red wifi con el SSID "INVITADOS" la seleccionamos y realizamos clic en conectar.

Sociedad Andaluza para el Desarrollo de las Telecomunicaciones S.A.

Este documento y, en su caso, cualquier documento anexo al mismo, contiene información de carácter confidencial exclusivamente dirigida a su destinatario o destinatarios. Queda prohibida su divulgación, copia o distribución a terceros sin la previa autorización escrita de "Sociedad Andaluza para el Desarrollo de la de las Telecomunicaciones S.A.". Si no es Ud. el destinatario del documento le ruego lo destruya sin hacer copia digital o física, comunicando a "Sociedad Andaluza para el Desarrollo de las Telecomunicaciones S.A." vía e-mail o fax la recepción del presente documento.

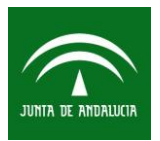

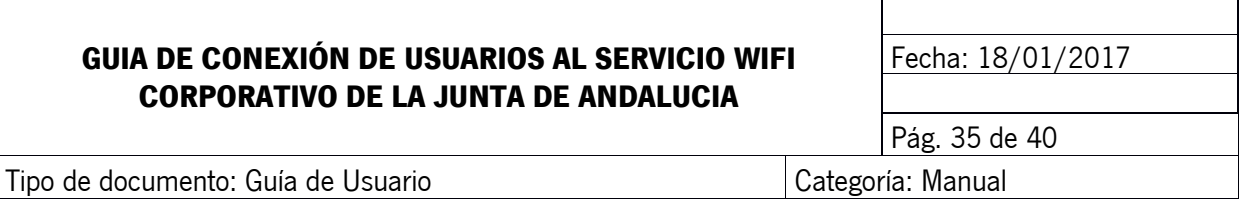

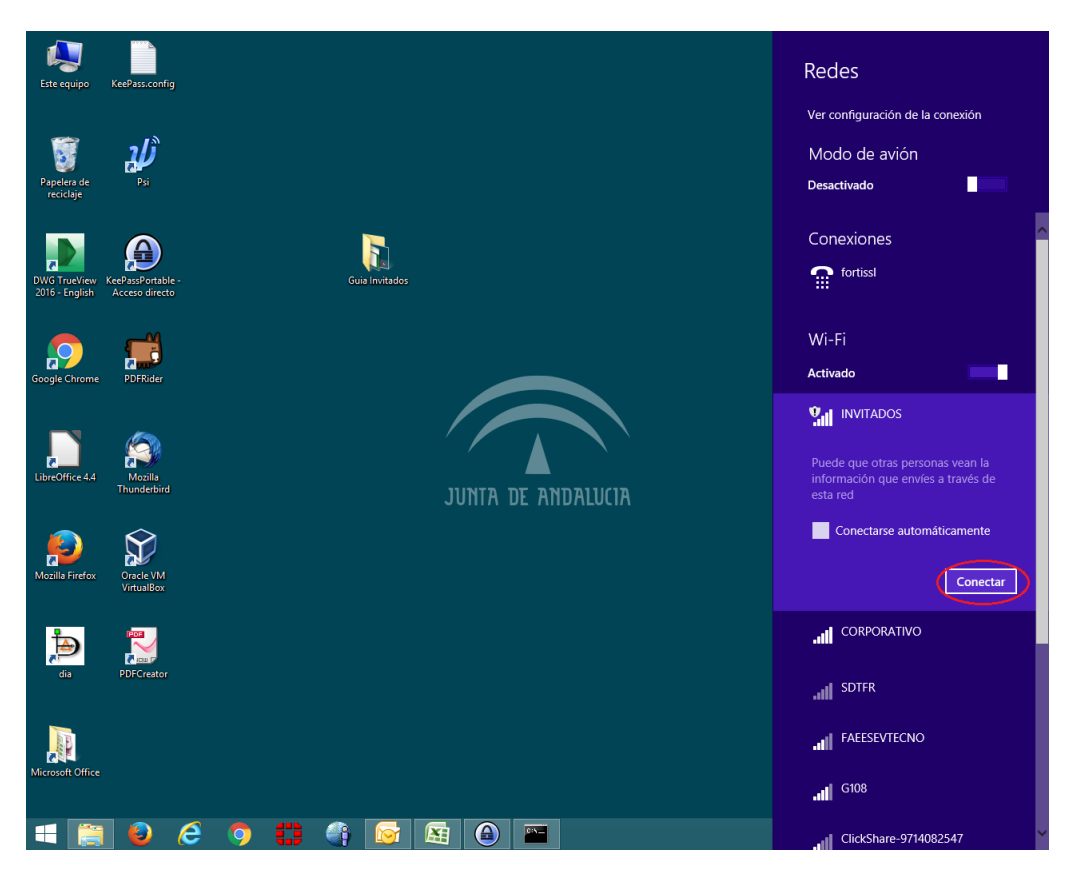

Abrimos nuestro navegador y escribimos una dirección de internet (no todas las páginas permiten la redirección, se debe introducir una página http y no https). Nos redireccionará automáticamente al portal cautivo donde deberemos introducir, correo electrónico del Sponsor (persona que nos autoriza) y demás datos solicitados y pulsamos en registrar.

Sociedad Andaluza para el Desarrollo de las Telecomunicaciones S.A.

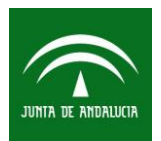

## **GUIA DE CONEXIÓN DE USUARIOS AL SERVICIO WIFI CORPORATIVO DE LA JUNTA DE ANDALUCIA**

Fecha: 18/01/2017

Tipo de documento: Guía de Usuario Categoría: Manual

Pág. 36 de 40

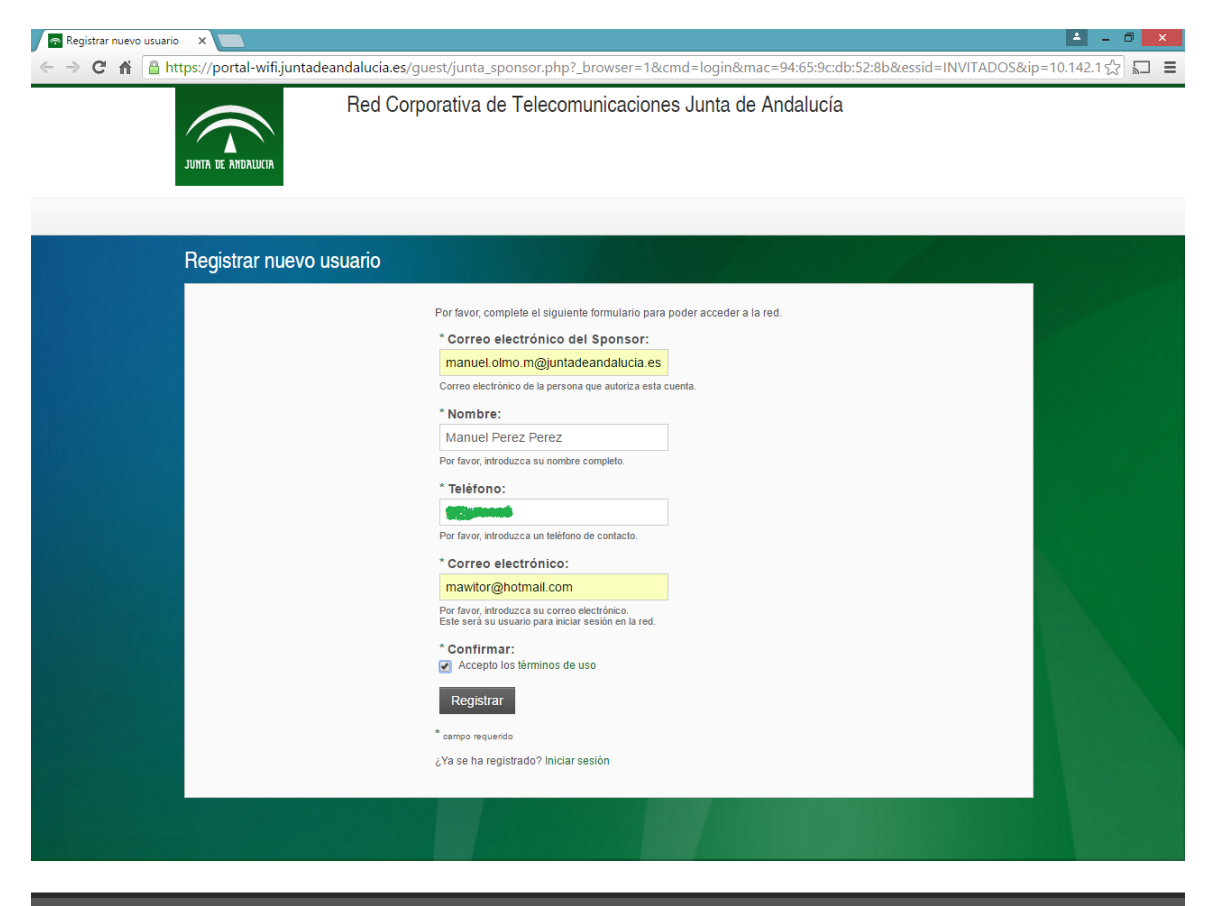

HEOCOHO COHOL

Sociedad Andaluza para el Desarrollo de las Telecomunicaciones S.A.

Este documento y, en su caso, cualquier documento anexo al mismo, contiene información de carácter confidencial exclusivamente dirigida a su destinatario o destinatarios. Queda prohibida su divulgación, copia o distribución a terceros sin la previa autorización escrita de "Sociedad Andaluza para el Desarrollo de la de las Telecomunicaciones S.A.". Si no es Ud. el destinatario del documento le ruego lo destruya sin hacer copia digital o física, comunicando a "Sociedad Andaluza para el Desarrollo de las Telecomunicaciones S.A." vía e-mail o fax la recepción del presente documento.

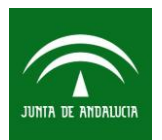

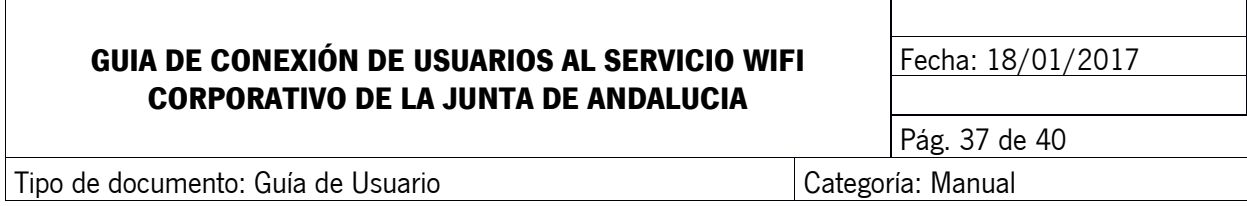

Al Sponsor indicado por el usuario, le llegará un correo similar al siguiente y si los datos son correctos puede autorizar el acceso de dicho usuario realizando clic en el enlace. Acto seguido aparecerá una página de confirmación de registro.

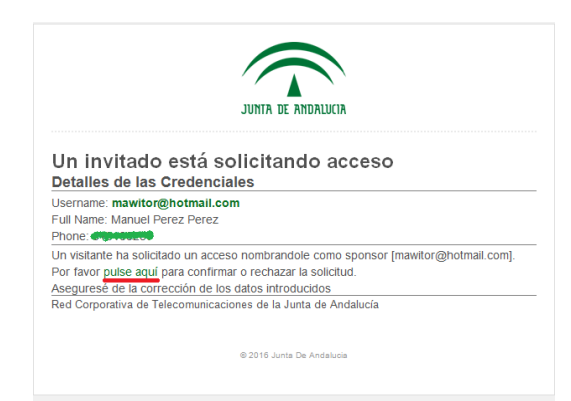

En la página de confirmación de registro el sponsor puede ver nombre de usuario, la fecha de activación y expiración de la cuenta y la posibilidad de confirmar la activación o rechazarla. El sponsor se responsabilizará de que los datos proporcionados por el usuario sean correctos.

Sociedad Andaluza para el Desarrollo de las Telecomunicaciones S.A.

Este documento y, en su caso, cualquier documento anexo al mismo, contiene información de carácter confidencial exclusivamente dirigida a su destinatario o destinatarios. Queda prohibida su divulgación, copia o distribución a terceros sin la previa autorización escrita de "Sociedad Andaluza para el Desarrollo de la de las Telecomunicaciones S.A.". Si no es Ud. el destinatario del documento le ruego lo destruya sin hacer copia digital o física, comunicando a "Sociedad Andaluza para el Desarrollo de las Telecomunicaciones S.A." vía e-mail o fax la recepción del presente documento.

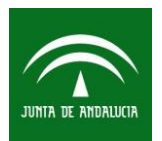

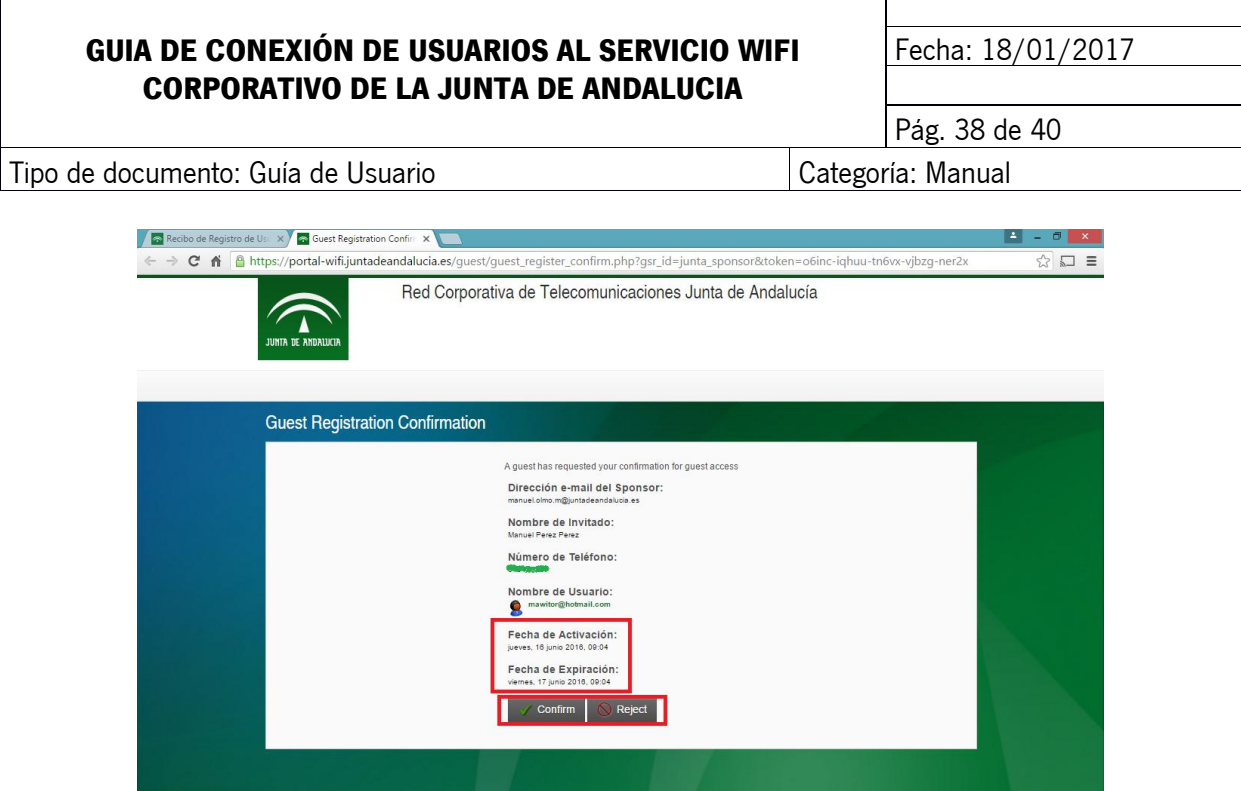

#### 

Al usuario solicitante le aparecerá en el navegador la pantalla de registro de invitados con el estado de la cuenta aún deshabilitada. Una vez que el sponsor autorice la cuenta y tras unos 30 segundos, la misma aparecerá habilitada

Sociedad Andaluza para el Desarrollo de las Telecomunicaciones S.A.

Este documento y, en su caso, cualquier documento anexo al mismo, contiene información de carácter confidencial exclusivamente dirigida a su destinatario o destinatarios. Queda prohibida su divulgación, copia o distribución a terceros sin la previa autorización escrita de "Sociedad Andaluza para el Desarrollo de la de las Telecomunicaciones S.A.". Si no es Ud. el destinatario del documento le ruego lo destruya sin hacer copia digital o física, comunicando a "Sociedad Andaluza para el Desarrollo de las Telecomunicaciones S.A." vía e-mail o fax la recepción del presente documento.

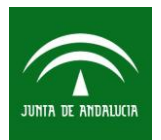

## **GUIA DE CONEXIÓN DE USUARIOS AL SERVICIO WIFI CORPORATIVO DE LA JUNTA DE ANDALUCIA**

Fecha: 18/01/2017

Tipo de documento: Guía de Usuario Categoría: Manual

Pág. 39 de 40

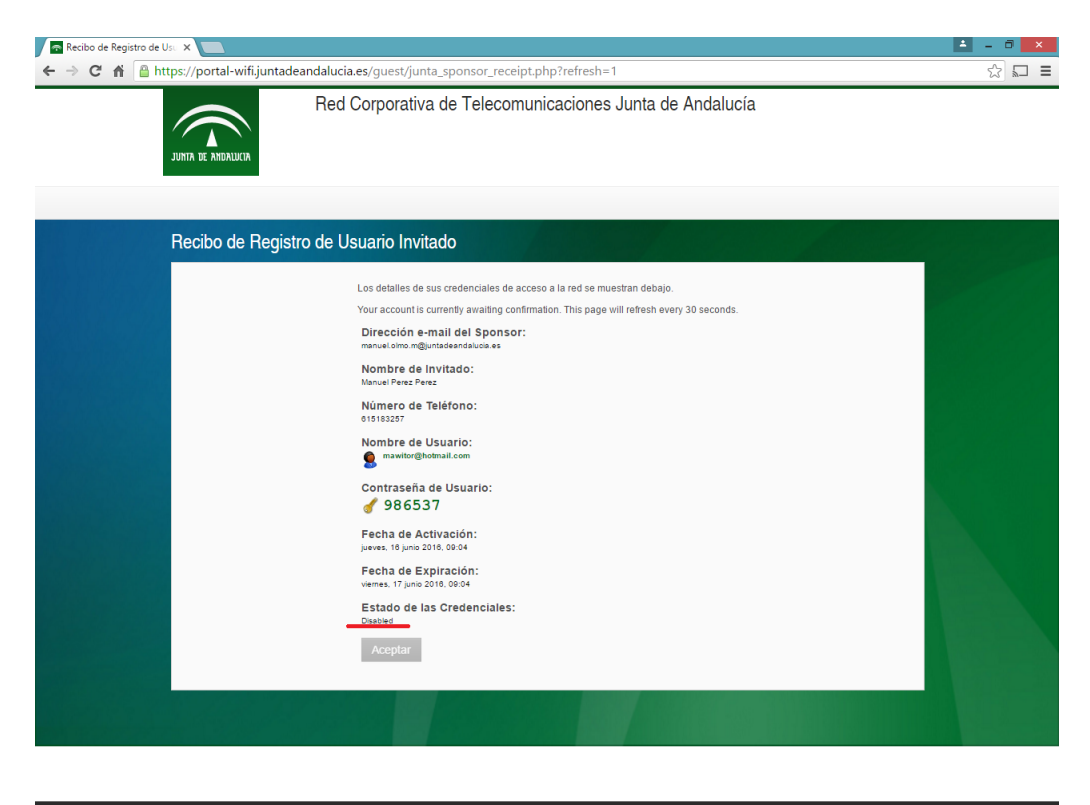

HEO COHO VALUE DE LE GEORGENAL

Sociedad Andaluza para el Desarrollo de las Telecomunicaciones S.A.

Este documento y, en su caso, cualquier documento anexo al mismo, contiene información de carácter confidencial exclusivamente dirigida a su destinatario o destinatarios. Queda prohibida su divulgación, copia o distribución a terceros sin la previa autorización escrita de "Sociedad Andaluza para el Desarrollo de la de las Telecomunicaciones S.A.". Si no es Ud. el destinatario del documento le ruego lo destruya sin hacer copia digital o física, comunicando a "Sociedad Andaluza para el Desarrollo de las Telecomunicaciones S.A." vía e-mail o fax la recepción del presente documento.

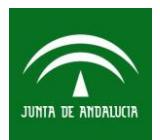

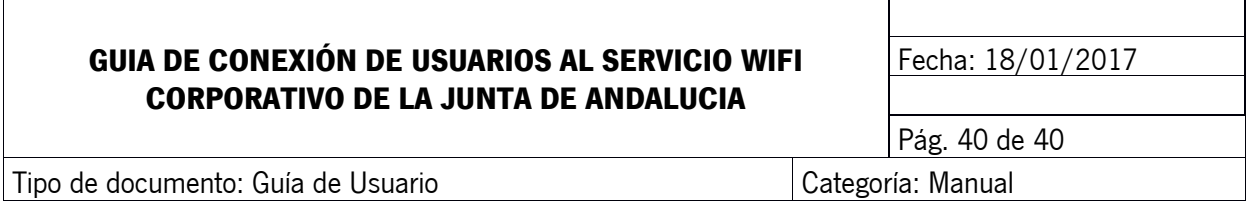

Una vez nos aparezca habilitada, realizaremos clic en **Aceptar**, y nos redireccionará automáticamente al portal [www.juntadeandalucia.es,](http://www.juntadeandalucia.es/) o la página solicitada por el organismo. En ese momento ya habrá conexión.

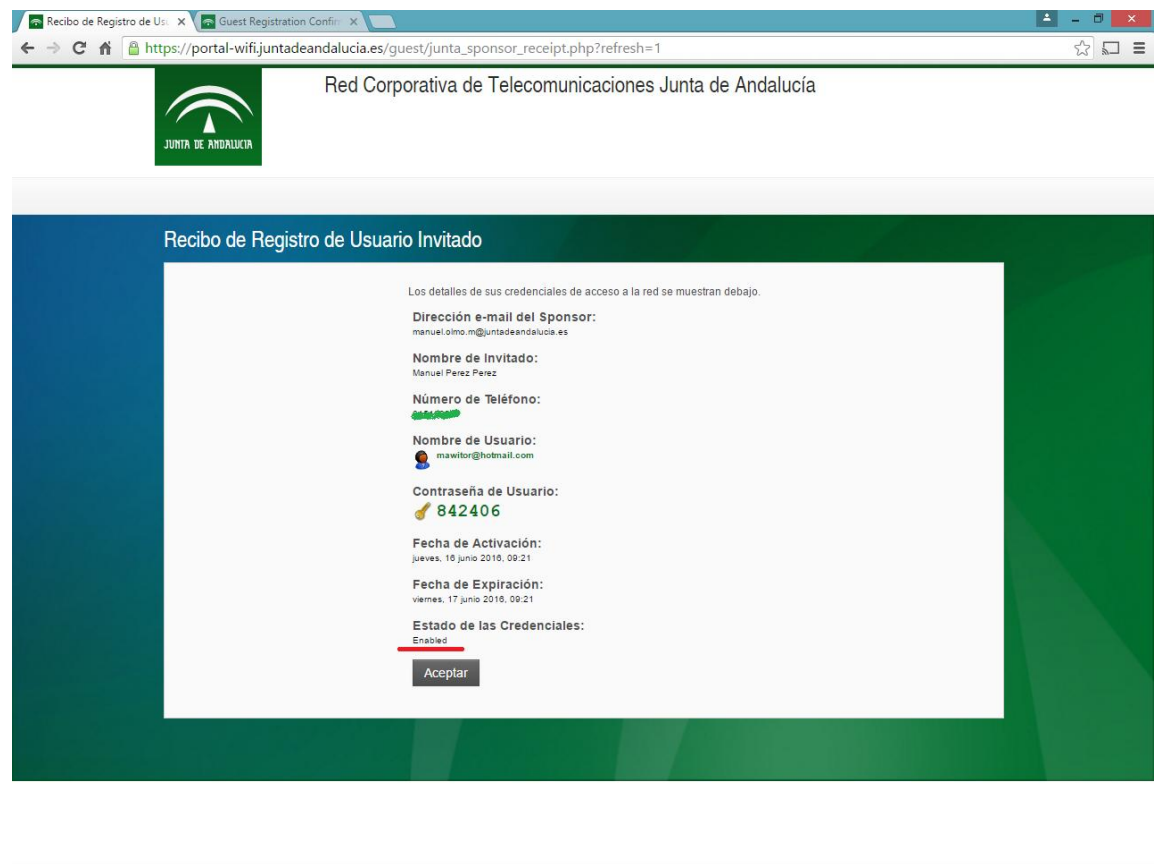

HROCOCOCO COCOCO

Sociedad Andaluza para el Desarrollo de las Telecomunicaciones S.A.